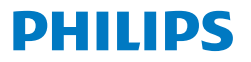

Business **Monitor** 

**5000** Series

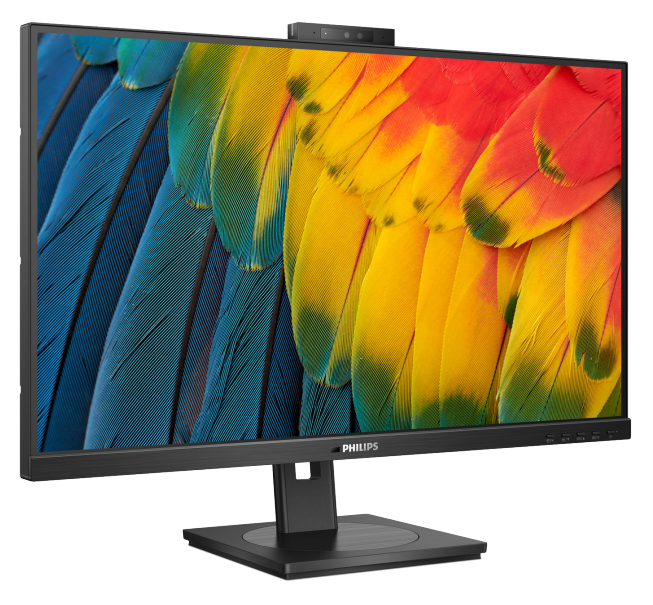

24B1U5301H

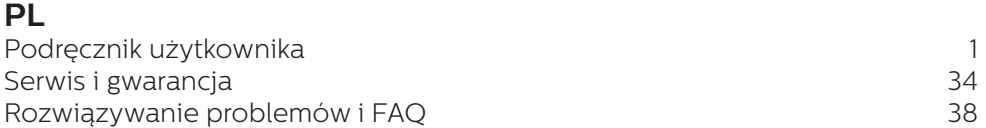

**Register your product and get support at <www.philips.com/welcome>**

# Spis treści

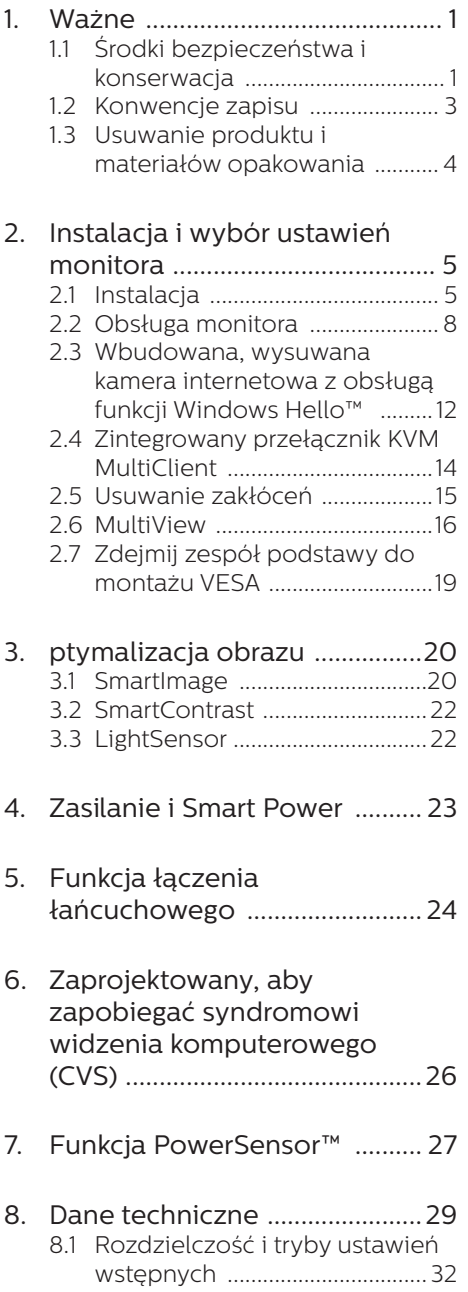

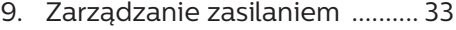

#### 10. [Serwis i gwarancja ...................](#page-35-0) 34 10.1 [Zasady firmy Philips dotyczące](#page-35-0)  [defektu pikseli w monitorach](#page-35-0)  [z płaskim ekranem ...................34](#page-35-0) [10.2Serwis i gwarancja ....................](#page-38-0) 37

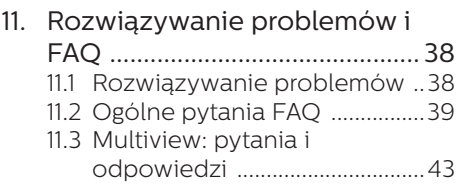

# <span id="page-2-0"></span>1. Ważne

Ten elektroniczny podręcznik użytkownika jest przeznaczony dla wszystkich użytkowników monitora Philips. Należy poświęcić trochę czasu na przeczytanie tego podręcznika użytkownika, przed rozpoczęciem używania monitora. Zawiera on ważne informacje i uwagi dotyczące używania monitora.

Produkt firmy Philips jest objęty gwarancją pod warunkiem właściwej obsługi i używania go zgodnie z przeznaczeniem i z właściwymi instrukcjami obsługi oraz po przedstawieniu oryginału faktury lub paragonu kasowego, zawierającego datę zakupu, nazwę dostawcy oraz model i numer seryjny produktu.

# 1.1 Środki bezpieczeństwa i konserwacja

# **Ostrzeżenia**

Używanie elementów sterowania, regulacji lub innych procedur niż te, które opisano w niniejszej dokumentacji, może spowodować porażenie prądem i/lub zagrożenia mechaniczne.

Podczas podłączania i użytkowania twojego monitora komputerowego należy przeczytać instrukcje i postępować zgodnie z nimi.

#### Działanie

- Monitor należy chronić przed bezpośrednim światłem słonecznym, bardzo silnym, jasnym światłem i trzymać go z dala od źródła ciepła. Długotrwała ekspozycja na tego rodzaju środowisko, może spowodować rozbarwienie i uszkodzenie monitora.
- Wyświetlacz należy trzymać z dala od oleju. Olej może zniszczyć plastikową pokrywę wyświetlacza, co spowoduje utratę gwarancji.
- Należy usunąć jakiekolwiek obiekty, które mogą blokować szczeliny wentylacyjne lub uniemożliwić prawidłowe chłodzenie elementów elektronicznych monitora.
- Nie wolno blokować szczelin wentylacyjnych obudowy.
- Podczas ustawiania monitora należy upewnić się, że zapewniony jest łatwy dostęp do wtyki i gniazda zasilania.
- Jeśli monitor został wyłączony poprzez odłączenie kabla zasilającego lub przewodu prądu stałego, w celu uzyskania normalnego działania, należy zaczekać 6 sekund przed ponownym podłączeniem kabla zasilającego lub przewodu prądu stałego.
- Przez cały czas eksploatacji monitora, należy używać przewodów zasilających z certyfikatem, dostarczonych przez firmę Philips. Brak przewodu zasilającego należy zgłosić do lokalnego punktu serwisowego. (Sprawdź informacje kontaktowe podane w podręczniku Ważne informacie.)
- Należy używać z określonym zasilaniem. Monitor należy używać wyłącznie z określonym zasilaniem. Nieprawidłowe napięcie zasilania będzie skutkować nieprawidłowym działaniem i może spowodować pożar albo porażenie prądem elektrycznym.
- Należy chronić kabel. Nie należy ciągnąć lub zginać kabla zasilającego i kabla sygnałowego. Nie należy umieszczać monitora lub jakichkolwiek ciężkich obiektów na kablach, uszkodzenie kabli może spowodować pożar lub porażenie prądem elektrycznym.
- W czasie działania nie należy narażać monitora na silne drgania lub uderzenia.
- Aby uniknąć potencjalnego uszkodzenia, na przykład odklejanie panela przez ramkę, monitora nie należy nachylać w dół pod kątem większym niż 5 stopni. Nachylenie w dół pod kątem większym niż 5 stopni, może spowodować uszkodzenie nie objęte gwarancją.
- Podczas działania lub przenoszenia nie należy uderzać lub dopuszczać do upadku monitora.
- Zgodnie ze standardem IEC 62368- 1 lub IEC 60950-1, port USB typu C można podłączać wyłącznie do określonych urządzeń z odporną na zapalenie obudową.
- Zbyt długie patrzenie na ekran monitora może być przyczyną zmęczenia oczu. Bardziej zalecane jest robienie krótszych a częstszych przerw w pracy niż dłuższych i rzadszych. Na przykład przerwa trwająca 5–10 minut po 50–60 minutach ciągłego patrzenia na ekran jest lepszym rozwiązaniem niż 15-minutowa przerwa co dwie godziny. Poniższe czynności pomogą w uniknięciu zmęczenia oczu podczas ciągłego korzystania z monitora:
	- Patrzenie na obiekty znajdujące się w różnych odległościach po długim czasie patrzenia na ekran.
	- Świadome częste mruganie podczas pracy.
	- Zamknięcie oczu i delikatne obracanie nimi w celu rozluźnienia.
	- Ustawienie monitora pod odpowiednim kątem i na wysokości dostosowanej do wzrostu użytkownika.
- Ustawienie odpowiedniego poziomu jasności i kontrastu.
- Dostosowanie oświetlenia w pomieszczeniu tak, aby było zbliżone do jasności ekranu; unikanie światła jarzeniowego i powierzchni słabo odbijających światło.
- Wizyta u lekarza po wystapieniu niepokojących objawów.

#### Konserwacja

- Aby chronić monitor przed możliwym uszkodzeniem nie należy nadmiernie naciskać na panel LCD. Podczas przenoszenia monitora, przy podnoszeniu należy chwytać za ramę; nie należy podnosić monitora umieszczając ręce lub palce na panelu LCD.
- Środki czyszczące na bazie oleju mogą uszkodzić plastikowe części, co spowoduje utratę gwarancji.
- Jeśli monitor nie będzie używany w dłuższym okresie czasu, należy go odłączyć od zasilania.
- Przed czyszczeniem lekko zwilżoną szmatką należy odłączyć monitor od zasilania. Ekran można wycierać suchą szmatka, przy wyłączonym zasilaniu. Jednakże, nigdy nie należy używać do czyszczenia monitora rozpuszczalników organicznych, takich jak alkohol lub opartych na amoniaku płynów.
- Aby uniknąć ryzyka porażenia lub trwałego uszkodzenia zestawu, nie należy narażać monitora na działanie kurzu, deszczu, wody, lub nadmiernej wilgoci.
- Po zamoczeniu monitora, należy go jak najszybciej wytrzeć suchą szmatką.
- Jeśli do wnętrza monitora przedostanie się obca substancja lub woda, należy natychmiast

<span id="page-4-0"></span>wyłączyć zasilanie i odłączyć przewód zasilający. Następnie, należy usunąć obcą substancję lub wodę i wysłać monitor do punktu naprawczego.

- Nie należy przechowywać lub używać monitora w miejscach narażonych na oddziaływanie ciepła, bezpośredniego światła słonecznego lub ekstremalnie niskich temperatur.
- Aby zapewnić najlepsze funkcjonowanie monitora i jego długą żywotność należy go używać w miejscach, w których temperatura i wilgotność mieści się w podanym zakresie.
	- Temperatura: 0°C-40°C 32°F-104°F
	- Wilgotność: 20% 80% RH

#### Ważne informacje dotyczące wypalania obrazu/powidoku

- Po pozostawieniu monitora bez nadzoru należy zawsze uaktywniać program wygaszacza ekranu z ruchomym obrazem. Aby zapobiec pozostawaniu na monitorze trwałego, statycznego obrazu należy zawsze uaktywniać aplikację do okresowego odświeżania ekranu. Wydłużone nieprzerwane wyświetlanie stałych lub nieruchomych obrazów, może spowodować na ekranie "wypalenie", znane również jako "powidok" lub "poobraz".
- "Wypalenie", "poobraz" lub "powidok" to dobrze znane zjawisko dotyczące technologii LCD. W większości przypadków, "wypalenie" lub "powidok" albo "poobraz" znika stopniowo po pewnym czasie od wyłączenia zasilania.

#### **CO** Ostrzeżenie

Nie uaktywnianie wygaszacza ekranu lub aplikacji okresowego odświeżania ekranu, może spowodować poważne symptomy "wypalenia" lub "poobrazu"

albo "powidoku", które nie znikną i nie można będzie ich naprawić. Wspomniane uszkodzenie nie podlega gwarancji.

#### Serwis

- Pokrywę obudowy może otwierać wyłącznie wykwalifikowany personel serwisu.
- Jeśli wymagane są jakiekolwiek dokumenty dotyczące naprawy lub integracji należy się skontaktować z lokalnym punktem serwisowym. (Sprawdź informacje kontaktowe podane w podręczniku Ważne informacje.)
- Informacje dotyczące transportu, można uzyskać w części "Specyfikacje techniczne".
- Nie wolno pozostawiać monitora w samochodzie/bagażniku nagrzewanym bezpośrednimi promieniami słońca.

### **B** Uwaga

Jeśli monitor nie działa normalnie, lub gdy nie ma pewności, którą procedurę zastosować podczas wykonywania instrukcji działania należy skontaktować się z technikiem serwisu.

# 1.2 Konwencje zapisu

Konwencje zapisu zastosowane w niniejszym dokumencie wykorzystują nastepujące elementy:

#### Uwagi, przestrogi i ostrzeżenia

W tej instrukcji pewne bloki tekstu mogą być wyróżnione poprzez zastosowanie pogrubienia lub pochylenia czcionki, mogą też towarzyszyć im ikony. Bloki takie zawierają uwagi, przestrogi lub ostrzeżenia. Są one wykorzystywane w następujący sposób:

#### <span id="page-5-0"></span>Uwaga

Ta ikona wskazuje ważną informację i poradę, pomocną w lepszym wykorzystaniu możliwości sprzętu.

#### **A** Przestroga

Ta ikona wskazuje informacje, jak uniknąć potencjalnego uszkodzenia sprzętu lub utraty danych.

#### **O** Ostrzeżenie

Ta ikona wskazuje możliwość powstania zagrożenia dla zdrowia lub życia oraz wskazuje sposób uniknięcia problemu.

Niektóre ostrzeżenia mogą mieć inną formę oraz występować bez ikon. W takich przypadkach określony sposób prezentacji ostrzeżenia jest wskazywany przez odpowiednie przepisy.

# 1.3 Usuwanie produktu i materiałów opakowania

Utylizacja odpadów elektrycznych i elektronicznych-WEEE

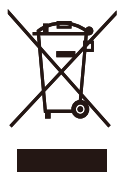

This marking on the product or on its packaging illustrates that, under European Directive 2012/19/EU governing used electrical and electronic appliances, this product may not be disposed of with normal household waste. You are responsible for disposal of this equipment through a designated waste electrical and electronic equipment collection. To determine the locations for dropping off such waste electrical and electronic, contact your local government office, the waste disposal organization that serves your

household or the store at which you purchased the product.

Your new monitor contains materials that can be recycled and reused. Specialized companies can recycle your product to increase the amount of reusable materials and to minimize the amount to be disposed of.

All redundant packing material has been omitted. We have done our utmost to make the packaging easily separable into mono materials.

Please find out about the local regulations on how to dispose of your old monitor and packing from your sales representative.

#### Taking back/Recycling Information for Customers

Philips establishes technically and economically viable objectives to optimize the environmental performance of the organization's product, service and activities.

From the planning, design and production stages, Philips emphasizes the important of making products that can easily be recycled. At Philips, end-of-life management primarily entails participation in national takeback initiatives and recycling programs whenever possible, preferably in cooperation with competitors, which recycle all materials (products and related packaging material) in accordance with all Environmental Laws and taking back program with the contractor company.

Your display is manufactured with high quality materials and components which can be recycled and reused.

To learn more about our recycling program please visit:

[http://www.philips.com/a-w/about/](http://www.philips.com/a-w/about/sustainability.html) [sustainability.html](http://www.philips.com/a-w/about/sustainability.html)

<span id="page-6-0"></span>2. Instalacja i wybór ustawień monitora

# 2.1 Instalacja

# **1** Zawartość opakowania

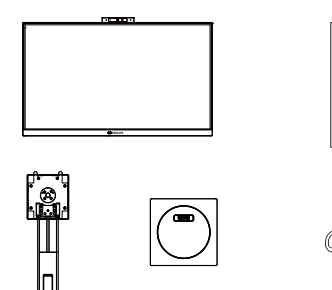

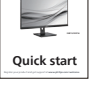

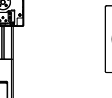

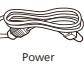

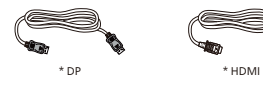

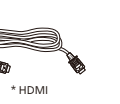

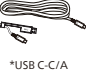

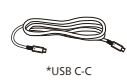

\*USB C-C \*USB C-A

# \*Zależy od kraju

# 2 Instalacia podstawy

1. Połóż monitor ekranem w dół na gładkiej powierzchni. Należy uważać, aby nie zarysować lub nie uszkodzić ekranu.

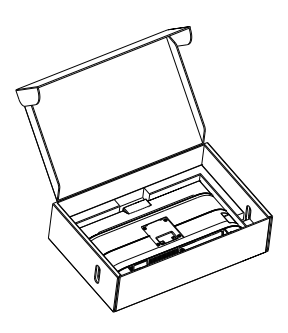

- 2. Przytrzymaj statyw obydwiema rękami.
	- (1) Delikatnie dołącz podstawę do statywu.
	- (2) Dokręć palcami śrubę w dolnej części podstawy.
	- (3) Delikatnie doczep statyw do mocowania VESA aż do zatrzaśnięcia.

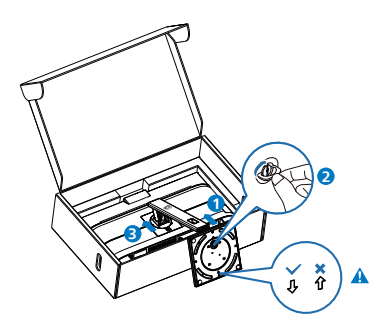

 $\bigoplus$  Uwaga

Skieruj strzałkę podstawy do przodu i przymocuj podstawę odpowiednio do kolumny.

# **3** Podłączanie do komputera PC

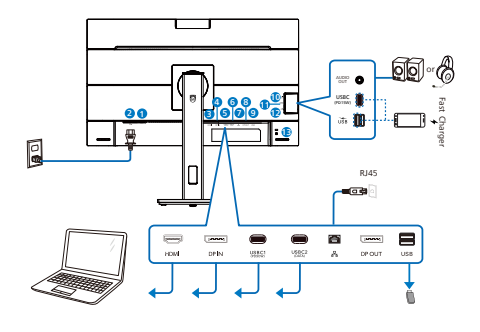

USB docking (USB C-C)

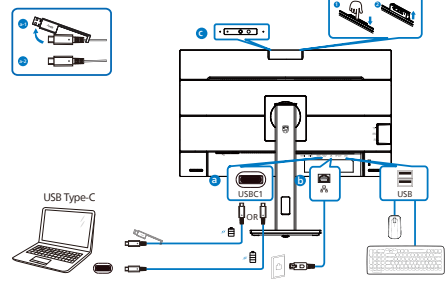

USB hub (USB A-C)

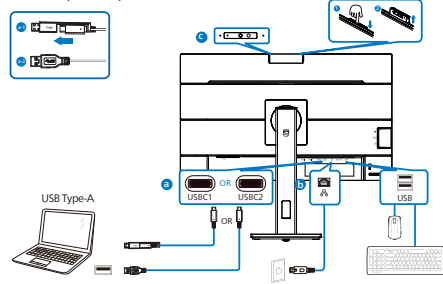

- 1 Włącznik zasilania
- 2 Wejście zasilania prądem zmiennym
- 3 Wejście HDMI
- 4 Wejście DisplayPort
- **5** USBC1 (Zasilanie do 90W)
- **6** USBC2 (DANE)
- $\bullet$  Weiście RJ45
- 8 Wyjście DisplayPort
- 9 USB pobieranie danych
- 10 Audio (wejście/wyjście): gniazdo jack typu combo wyjścia audio/ wejścia mikrofonu
- $\mathbf{\Omega}$  USBC(Zasilanie do 15 W)
- <sup>12</sup> USB pobieranie danych/Szybka ładowarka USB
- **B** Blokada Kensington zabezpieczenia przed kradzieżą

#### Połączenie z komputerem PC

- 1. Podłącz dokładnie przewód zasilający do złącza z tyłu monitora.
- 2. Wyłącz komputer i odłącz kabel zasilający.
- 3. Podłącz kabel sygnałowy monitora do złącza wideo w tylnej części komputera.
- 4. Podłącz kabel zasilający komputera i monitora do najbliższego gniazdka elektrycznego.
- 5. Uruchom komputer i włącz monitor. Jeśli na monitorze pojawi się obraz, instalacja dobiegła końca.
- 6. Przed skorzystaniem z złącza Wyjście DisplayPort należy usunąć gumową zatyczkę.

#### **4** Instalacja sterownika USB C dla złącza RJ45

Przed rozpoczęciem korzystania z monitora dokującego USB C należy zainstalować sterownik USB C.

"Sterowniki LAN" można pobrać ze strony pomocy technicznej firmy Philips.

Należy wykonać poniższe kroki instalacii:

- 1. Zainstaluj sterownik LAN pasujący do systemu.
- 2. Aby kontynuować instalację, kliknij dwukrotnie, aby zainstalować i

wykonaj wyświetlone w oknie instrukcje.

- 3. Po ukończeniu instalacji wyświetlony zostanie komunikat "success" (powodzenie).
- 4. Gdy instalacja zostanie zakończona, uruchom ponownie komputer.
- 5. Na liście zainstalowanych programów widoczna będzie pozycja "Realtek USB Ethernet Network Adapter".
- 6. Zalecane jest okresowe sprawdzanie dostępności zaktualizowanego sterownika za pomocą powyższego łącza.

# **O** Uwaga

W razie potrzeby należy skontaktować się z infolinią serwisową firmy Philips w sprawie narzędzia do klonowania adresu MAC.

# **5** Koncentrator USB

# Aby zachować zgodność z

międzynarodowymi standardami dotyczącymi energii w trybie gotowośći wyłączenia zasilania, koncentrator/ porty tego wyświetlacza są wyłączenia.

Podłączone urządzenia USB w tym stanie nie będą dziąłąć.

Aby na stałe ustawić funkcję USB na stan "WŁĄCZENIE", należy przejść do menu OSD, a następnie wybrać "Tryb gotowości USB" i przełączyć na stan "WŁĄCZENIE". Jeśli monitor zostanie wyzerowany do ustawień fabrycznych w menu OSD należy ustawić "Tryb gotowości USB" na "WŁ.".

# **6** Ładowanie USB

Ten wyświetlacz ma porty USB z obsługą standardowego wyjścia zasilania, włacznie z funkcją ładowania USB (oznaczone ikoną zasilania usa). Przykładowo, porty te można używać

do ładowania smartfona lub do zasilania zewnętrznego dysku twardego. Aby można było korzystać z tej funkcji, musi być przez cały czas WŁĄCZONE zasilanie wyświetlacza.

Niektóre wybrane wyświetlacze Philips mogą nie zasilać lub nie ładować urządzenia, po przejściu do trybu "Uśpienie/Gotowość" (Biała, migająca dioda LED zasilania). W takim przypadku, należy przejść do menu OSD i wybrać "USB Standby Mode", a następnie, przełączyć funkcję na tryb "WŁĄCZENIE" (domyślne ustawienie = WYŁĄCZENIE). Pozwoli to na utrzymanie aktywności funkcii zasilania USB i ładowania nawet wtedy, gdy monitor znajduje się w trybie uśpienia/ gotowość.

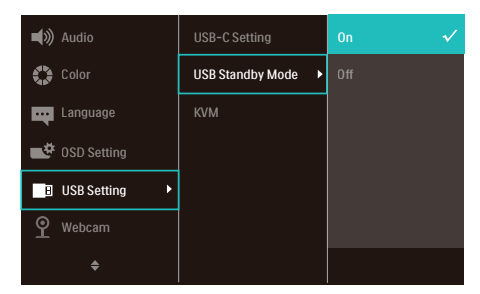

# **O** Uwaga

Po WYŁĄCZENIU monitora w dowolnym czasie przełącznikiem zasilania, wszystkie porty USB będą miały WYŁĄCZONĄ funkcję zasilania.

# **CO** Ostrzeżenie:

Urządzenia bezprzewodowe USB 2,4GHz, takie jak mysz bezprzewodowa, klawiatura i słuchawki mogą być zakłócane przez urządzenia USB 3.2 lub wersji wyższej, wysokiej szybkości urządzenia do przesyłania sygnałów, a w rezultacie, może to spowodować zmniejszoną efektywność transmisji radiowej. Jeśli to nastąpi, należy

<span id="page-9-0"></span>wypróbować następujące metody w celu zmniejszenia efektów zakłóceń.

- Odsunąć odbiorniki USB2.0 od portu połączenia USB 3.2 lub wersji wyższej.
- Użyć standardowy przedłużacz USB lub hub USB do zwiększenia odległości pomiędzy odbiornikiem bezprzewodowym i portem połączenia USB 3.2 lub wersji wyższej.

# 2.2 Obsługa monitora

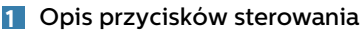

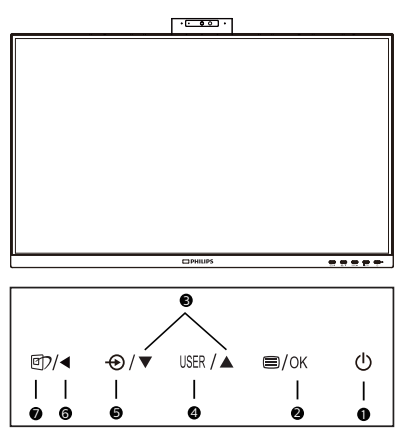

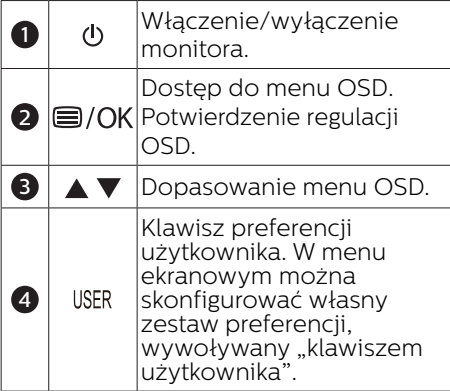

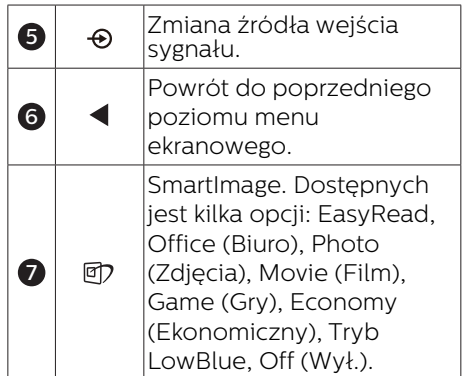

# **2** Kamera internetowa

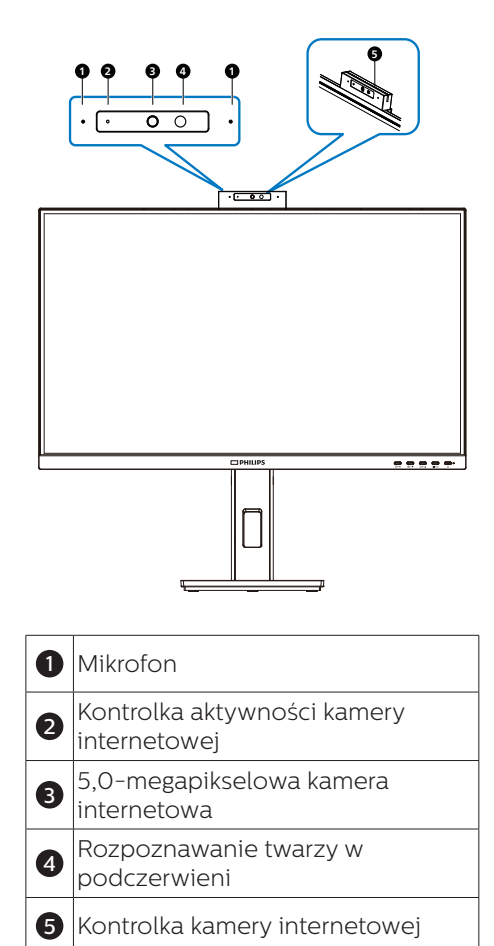

#### **3** Konfigurowanie własnego klawisza "USER (użytkownika)"

Ta funkcja pozwala zdefiniować własny klawisz funkcyjny.

1. Naciśnij przycisk  $\blacksquare$  na przednim panelu, aby otworzyć menu ekranowe.

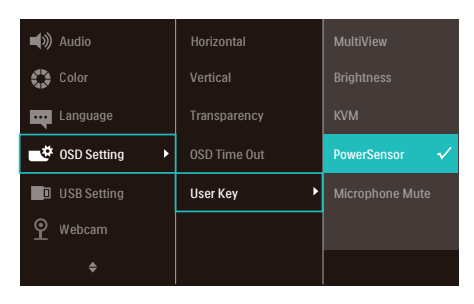

- 2. Za pomocą przycisków ▲ lub ▼ wybierz menu główne [OSD Settings] (Ustawienia OSD) i naciśnij przycisk OK
- 3. Za pomocą przycisków ▲ lub ▼ wybierz pozycję [User Key] (Użytkownika) i naciśnii przycisk OK.
- 4. Naciśnij przycisk ▲ lub ▼ w celu wybrania preferowanej funkcji.
- 5. Naciśnij przycisk OK, aby potwierdzić wybór.

Teraz można naciskać przycisk wprost na przednim panelu. Zapewni to przyspieszony dostęp do wybranej funkcji.

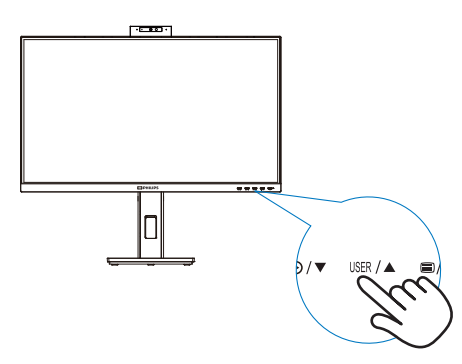

# **4** Opis menu ekranowego OSD

### Co to jest Menu ekanowe (OSD)?

Menu ekranowe (OSD) to funkcja dostępna we wszystkich monitorach LCD firmy Philips. Umożliwia ona regulację przez użytkownika parametrów wyświetlania obrazu i bezpośrednie wybieranie funkcji w oknie instrukcji ekranowych. Poniżej przedstawiono łatwy w obsłudze interfejs ekranowy:

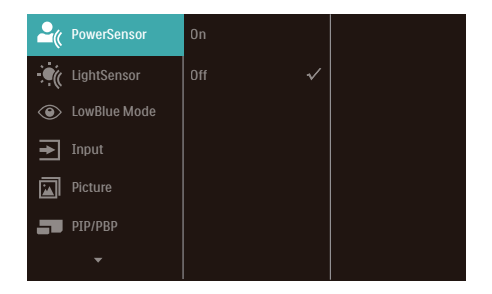

### Podstawowe i proste instrukcje dotyczące przycisków sterowania

W pokazanym powyżej menu ekranowym można nacisnąć przyciski ▲ na panelu przednim monitora w celu przesunięcia kursora i nacisnąć przycisk OK w celu potwierdzenia lub zmiany ustawienia.

# Menu OSD

Poniżej zamieszczony jest widok ogólny struktury menu ekranowego OSD. Można go wykorzystać jako punkt odniesienia przy późniejszym wykonywaniu różnych regulacji.

# $\bigoplus$  Uwaga

Ten wyświetlacz ma system "DPS" dla ECO, domyślne ustawienie to tryb "WŁĄCZENIE": w tym trybie ekran jest lekko przyciemniony; dla optymalnej jasności, należy przejść do OSD w celu ustawienia "DPS" na tryb

#### "WYŁĄCZENIE".

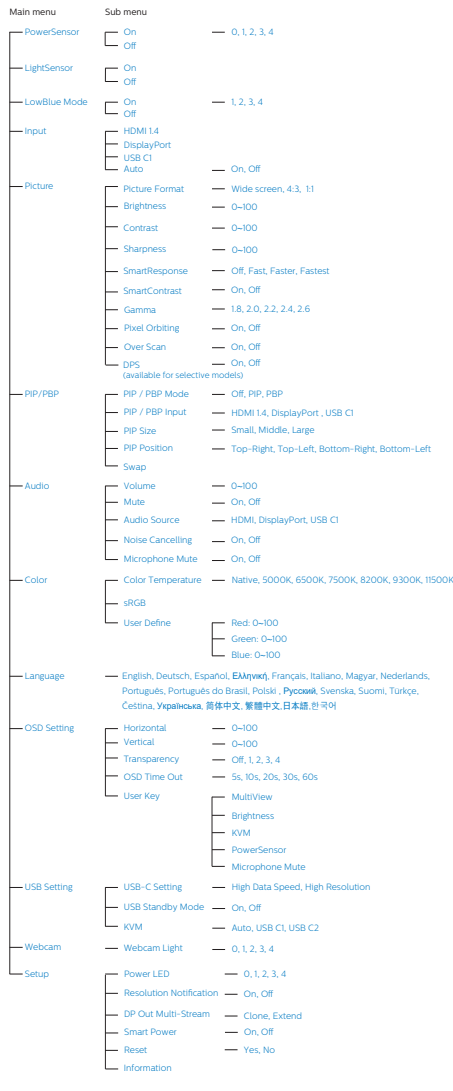

# **5** Powiadomienie o rozdzielczości

Ten monitor działa optymalnie przy jego rozdzielczości oryginalnej, 1920 x 1080. Po uruchomieniu monitora przy innej rozdzielczości, na ekranie zostanie wyświetlony komunikat alarmu: Najlepsze wyniki daje ustawienie 1920 x 1080.

Alarm dotyczący wyświetlania w innej rozdzielczości niż rozdzielczość oryginalna, można wyłączyć w menu Setup (Ustawienia) OSD (On Screen Display).

# **O** Uwaga

1. Domyślnym ustawieniem koncentratora USB dla wejścia USB C dla tego monitora jest "High Data Speed". Maksymalna obsługiwana rozdzielczość zależy od możliwości karty graficznej. Jeżeli komputer PC nie obsługuje

HBR 3, wybrać High Resolution w Ustawienia USB, a maksymalną obsługiwaną rozdzielczością będzie 1920 x 1080 przy75 Hz. Press przycisk ■ > Ustawienia USB > USB > High Resolution

2. Jeśli połączenie Ethernet wydaje się wolne, należy przejść do menu OSD i wybrać High Data Speed, które obsługuje szybkość LAN do  $1G$ .

# **6** Funkcje fizyczne

# Przestawianie ekranu

# Nachylanie

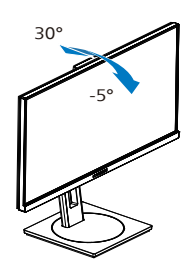

Obracanie

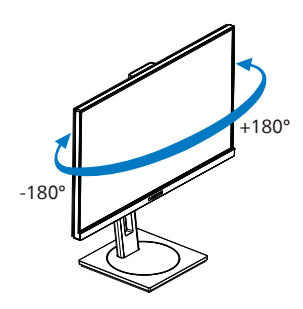

# Regulacja wysokości

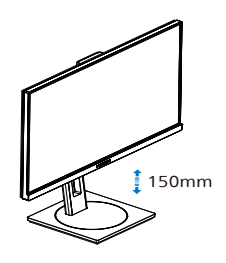

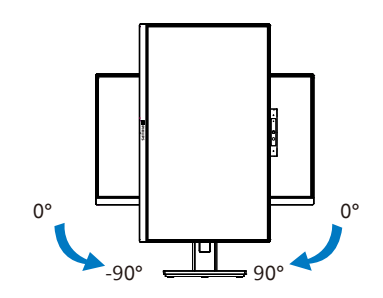

# **<sup>O</sup>** Ostrzeżenie

- Aby uniknąć potencjalnego uszkodzenia ekranu, takiego jak odklejanie panela przez ramkę, monitora nie należy nachylać w dół pod kątem większym niż 5 stopni.
- Podczas regulacji kata monitora nie należy naciskać ekranu. Należy chwytać wyłącznie za ramkę.

# <span id="page-13-0"></span>2.3 Wbudowana, wysuwana kamera internetowa z obsługą funkcji Windows Hello™

# **1** Co to jest?

Innowacyjną i bezpieczną kamerę internetową firmy Philips można wysunąć, gdy jest potrzebna i schować z powrotem w monitorze po zakończeniu jej użytkowania. Kamera internetowa jest ponadto wyposażona w zaawansowane czujniki do obsługi funkcji rozpoznawania twarzy Windows Hello, która zapewnia wygodne logowanie się na urządzeniach z systemem Windows w mniej niż 2 sekundy, czyli 3 razy szybciej niż w przypadku hasła.

#### **2** Jak włączyć wysuwaną kamerę internetową z obsługą funkcji Windows Hello™?

Aby włączyć kamerę internetową z obsługą funkcji Windows Hello monitora Philips, wystarczy podłączyć kabel USB od komputera do portu "USB C1" lub "USB C2" monitora, a następnie wybrać odpowiednie ustawienie w pozycji "KVM" w menu OSD. Kamera internetowa z obsługą funkcji Windows Hello będzie gotowa do użytkowania, o ile w systemie Windows10 ukończona została konfiguracia funkcii Windows Hello. Instrukcje konfiguracji można znaleźć w oficjalnej witrynie systemu Windows: [https://support.microsoft.com/](https://support.microsoft.com/help/4028017/windows-learn-about-windows-hello-and-set-it-up) [help/4028017/windows-learn-about](https://support.microsoft.com/help/4028017/windows-learn-about-windows-hello-and-set-it-up)[windows-hello-and-set-it-up](https://support.microsoft.com/help/4028017/windows-learn-about-windows-hello-and-set-it-up)

Należy pamiętać, że funkcję rozpoznawania twarzy Windows Hello można skonfigurować tylko w systemie Windows 10. We wcześniejszych wersjach systemu Windows 10 lub w systemie Mac OS kamera internetowa nie będzie obsługiwać funkcji rozpoznawania twarzy. Do uaktywnienia kamery internetowej

w systemie Windows 7 wymagany jest sterownik.

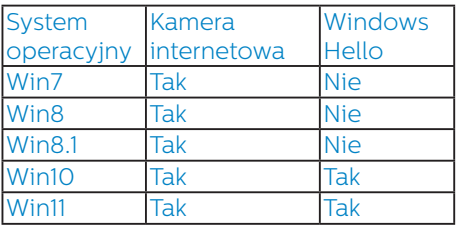

#### W celu konfiguracji należy wykonać poniższe czynności:

1. Naciśnij wbudowaną kamerę internetową na górze monitora i skieruj ją do przodu.

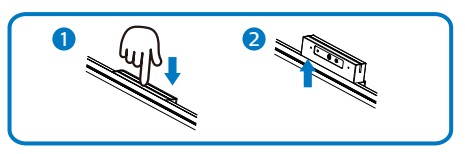

2. Podłącz kabel USB od komputera do portu "USB C1" lub "USB C2" monitora.

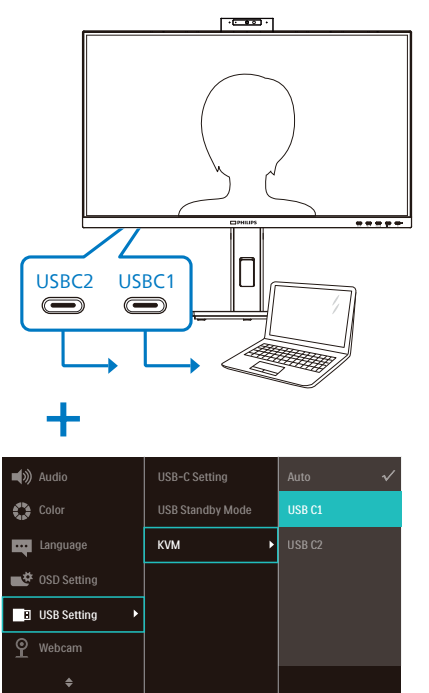

- 3. Skonfiguruj funkcję Windows Hello w systemie Windows 10.
	- a. W oknie ustawień kliknij pozycję Accounts (Konta).

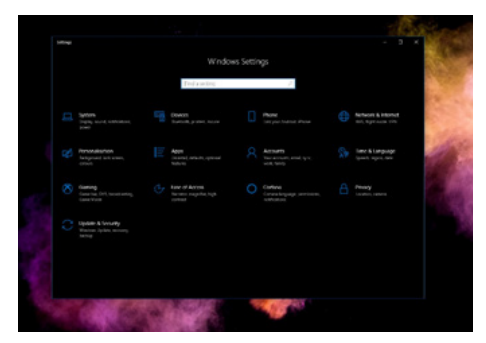

- b. W bocznym pasku kliknij pozycję Sign-in options (Opcje logowania).
- c. Aby móc korzystać z funkcji Windows Hello, należy najpierw ustawić kod PIN. Po jego dodaniu opcja funkcji Hello zostanie odblokowana.

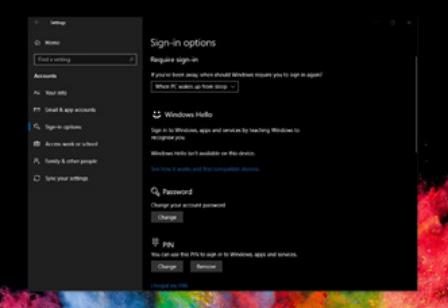

d. Można teraz sprawdzić opcje konfiguracji dostępne dla funkcji Windows Hello.

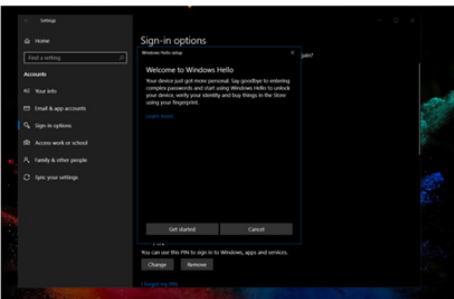

- e. Kliknij przycisk "Get started" (Rozpocznij). Konfiguracja została ukończona.
- 4. W przypadku podłączenia kabla USB do portu "USB C1" monitora przejdź do menu OSD i wybierz opcję "USB C1" w pozycji "KVM".

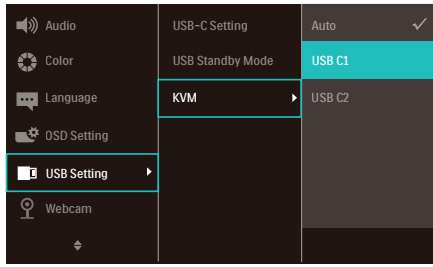

#### **G** Uwaga

- 1. Należy zawsze korzystać z najnowszych informacji dostępnych w oficialnej witrynie systemu Windows. Informacje dostępne w EDFU mogą ulec zmianie bez powiadomienia.
- 2. W różnych regionach stosowane jest inne napięcie. Korzystanie z kamery internetowej przy niewłaściwym ustawieniu napięcia może być przyczyną falowania obrazu. Należy wybrać ustawienie napięcia odpowiednie dla danego regionu.
- 3. W monitorze dostępna jest kontrolka kamery internetowej, która świeci się podczas używania kamery. Dostępne są cztery opcje jasności, od 0=WYŁ.

<span id="page-15-0"></span>do 4=WYSOKA, domyślna to 1. Aby dostosować poziom jasności, należy nacisnąć przycisk OSD ■ w celu wyświetlenia menu ekranowego, a następnie przejść do pozycji Webcam (Kamera internetowa) > Webcam light (Kontrolka kamery internetowej).

4. Funkcję wyciszenia mikrofonu kamery internetowej należy włączyć w aplikacji Team lub Skype.

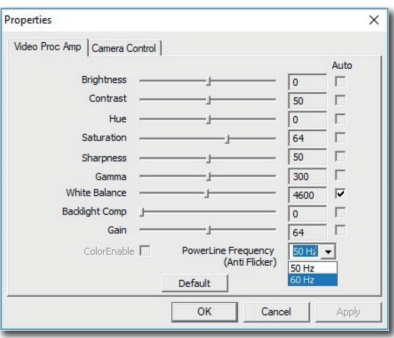

# 2.4 Zintegrowany przełącznik KVM MultiClient

# **1** Co to jest?

Zintegrowany przełącznik KVM MultiClient umożliwia sterowanie dwoma niezależnymi komputerami za pomocą jednego zestawu monitorklawiatura-mysz. Wygodny przycisk umożliwia szybkie przełączanie między źródłami.

#### **2** Jak włączyć zintegrowany przełącznik KVM MultiClient?

Zintegrowany przełącznik KVM MultiClient umożliwia szybkie przełączanie w menu OSD monitora Philips dwóch urządzeń sterowanych za pomocą urządzeń peryferyjnych.

#### Wybierz wejście USBC i HDMI lub DP, a następnie użyj USB C jako portu USB przesyłania danych.

W celu konfiguracji należy wykonać poniższe czynności.

1. Podłącz kabel USB przesyłania danych do portów "USBC1" dwóch urządzeń i do portu "USBC2" monitora.

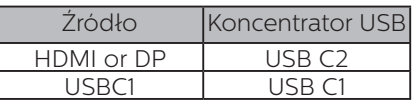

2. Podłącz urządzenia peryferyjne do portu USB pobierania danych monitora.

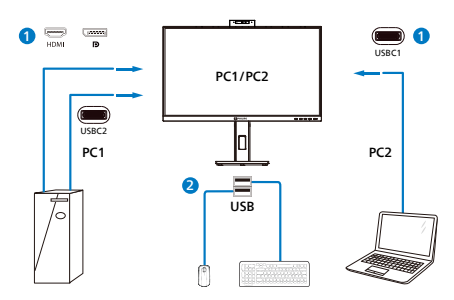

3. Przejdź do menu OSD. Przejdź do pozycji KVM i wybierz opcję "Automatyczny", "USB C1" lub "USB C2" w celu przełączenia urządzenia sterowanego za pomocą urządzeń peryferyjnych. Wystarczy powtórzyć tę czynność, aby przełączyć sterowanie systemem przy użyciu jednego zestawu urządzeń peryferyjnych.

<span id="page-16-0"></span>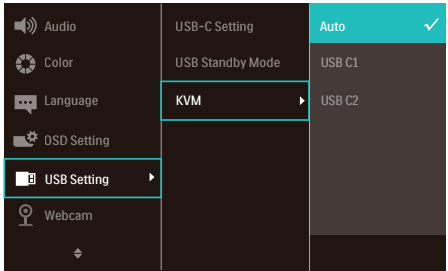

#### Wybierz wejście DP i HDMI, a następnie użyj USB C jako portu USB przesyłania danych.

W celu konfiguracji należy wykonać poniższe czynności.

1. Podłącz kabel USB przesyłania danych do portów "USB C1" dwóch urządzeń i do portu "USB C2" monitora.

PC1: USB C2 jako port przesyłania danych i kabel HDMI lub DP do przesyłania sygnału wideo i audio.

PC2: USB C1 jako port przesyłania danych (USB C-A) i DP lub HDMI do przesyłania sygnału wideo i audio.

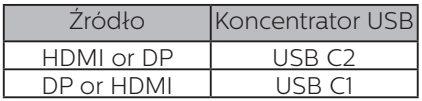

2. Podłącz urządzenia peryferyjne do portu USB pobierania danych monitora.

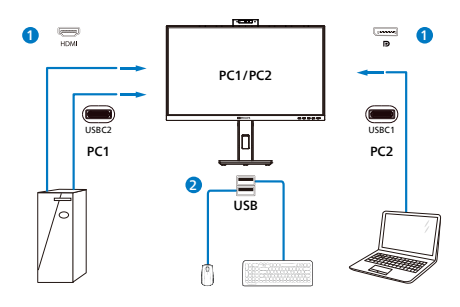

3. Przejdź do menu OSD. Przejdź do pozycji KVM i wybierz opcję "Automatyczny", "USB C1" lub "USB C2" w celu przełączenia urządzenia sterowanego za pomocą urządzeń peryferyjnych. Wystarczy powtórzyć tę czynność, aby przełączyć sterowanie systemem przy użyciu jednego zestawu urządzeń peryferyjnych.

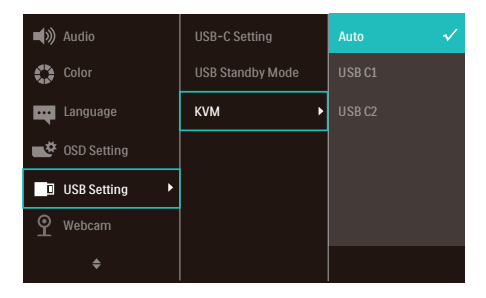

# **e** Uwaga

"Zintegrowanego przełącznika KVM MultiClient" można także używać w trybie PBP. Po włączeniu trybu PBP na monitorze jednocześnie wyświetlone zostaną obok siebie obrazy z dwóch różnych źródeł. "Zintegrowany przełącznik KVM MultiClient" usprawnia pracę dzięki możliwości przełączania sterowania dwoma systemami w menu OSD za pomocą jednego zestawu urządzeń peryferyjnych. Należy wykonać opisaną powyżej czynność 3.

# 2.5 Usuwanie zakłóceń

Monitor ma funkcję redukcji szumów. W przypadku połączenia USBC1/USBC2 podczas wideokonferencji monitor automatycznie filtruje głos osoby mówiącej. Funkcję tę można wyłączyć w menu OSD w pozycji Noise Cancelling (Redukcja szumów) [ustawienie domyślne=WŁ.].

<span id="page-17-0"></span>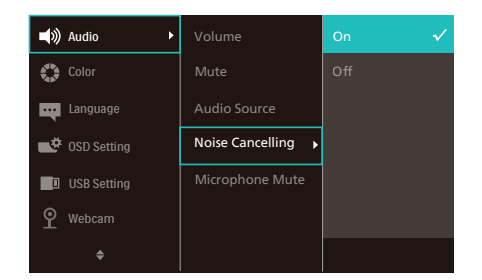

# $\bigoplus$  Uwaga

Jeśli do monitora podłączonych jest więcej urządzeń, możliwe jest jednoczesne odtwarzanie przez głośniki dźwięku z dwóch z nich. Zalecane jest wyłączenie wyjścia audio niegłównego urządzenia.

# 2.6 MultiView

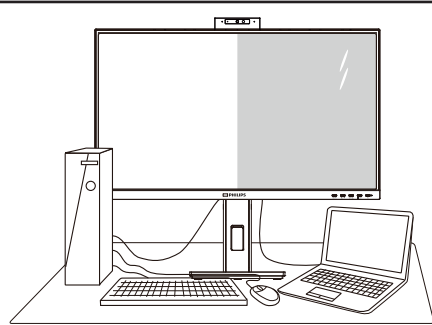

# **1** Co to jest?

Multiview to funkcia umożliwiając aktywne podłączenie i równoczesne wyświetlanie obok siebie obrazu z dwóch źródeł, na przykład z notebooka i z komputera. Ułatwia to znacznie wykonywanie złożonych zadań.

# **2** Dlaczego jest mi to potrzebne?

Dzięki temu wysokorozdzielczy monitor Philips MultiView pozwala wygodnie pracować

z wieloma urządzeniami w biurze lub

w domu. Na ekranie widoczny będzie obraz z wielu źródeł równocześnie. Na przykład: Można w małym oknie oglądać i słuchać aktualnych wiadomości, pracując jednocześnie nad swoim blogiem, albo redagować arkusz Excel

z ultrabooka, jednocześnie korzystając z plików otwarte przez zabezpieczoną firmową sieć intranet.

#### Jak włączyć funkcję MultiView przez menu ekranowe?

1. Naciśnii przycisk  $\blacksquare$  na przednim panelu, aby otworzyć menu ekranowe.

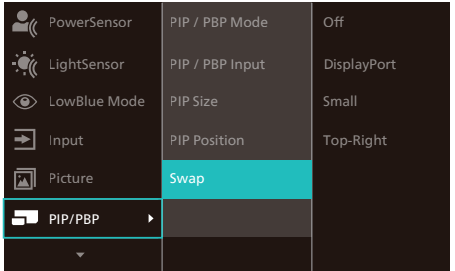

- 2. Za pomocą przycisków ▲ lub ▼ wybierz menu główne [PIP / PBP] i naciśnii przycisk **OK**.
- 3. Za pomocą przycisków ▲ lub ▼ wybierz pozycję [PIP / PBP Mode] (Tryb PIP / PBP) i naciśnij przycisk  $OK$ .
- 4. Za pomocą przycisku ▲ lub ▼ wybierz opcję [PIP] lub [PBP].
- 5. Teraz można wrócić do poprzedniego ekranu i ustawić opcje [PIP / PBP Input] (Wejście PIP / PBP), [PIP Size] (Rozmiar PIP) , [PIP Position] (Położenie PIP) i [Swap] (Zamiana).
- 6. Naciśnii przycisk  $OK$ , aby potwierdzić wybór.

#### **4** MultiView w menu ekranowym

• PIP / PBP Mode (Tryb PIP / PBP): Funkcja MultiView może działać w dwóch trybach: [PIP] i [PBP].

#### [PIP]: obraz w obrazie

Otwarcie okna podrzędnego zawierającego obraz z innego źródła.

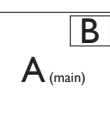

Jeśli źródło sygnału podrzędnego nie zostanie wykryte:

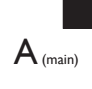

[PBP]: obraz obok obrazu

Otwarcie okna podrzędnego zawierającego obraz z innego źródła obok głównego.

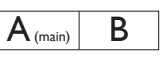

Jeśli źródło sygnału podrzędnego nie zostanie wykryte:

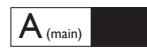

# **e** Uwaga

W trybie PBP na górze i na dole ekranu pojawiają się czarne pasy, aby zapewnić właściwe proporcje obrazu. Jeżeli chcesz widzieć pełne ekrany obok siebie, dostosuj rozdzielczość urządzenia, jako rozdzielczość rozwijalną; będzie można zobaczyć ekrany źródłowe 2 urządzeń wyświetlone na ekranie obok siebie bez czarnych pasów. Proszę zwrócić uwagę, że sygnał analogowy nie obsługuje takiego pełnego ekranu w trybie PBP.

• [PIP / PBP Input] (Wejście PIP / PBP): Do wyboru jest pięć różnych źródeł dodatkowego sygnału wideo: [HDMI 1.4], [DisplayPort] i [USB C1].

W tabeli poniżej zebrano informacje o zgodności głównego i dodatkowego źródła sygnału.

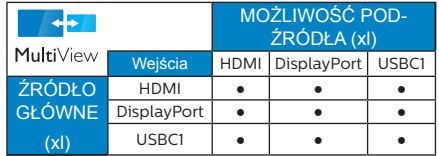

• PIP Size (Rozmiar PIP): Po włączeniu trybu PIP do wyboru są trzy rozmiary okna podrzędnego: [Small] (Małe), [Middle] (Średnie), [Large] (Duże).

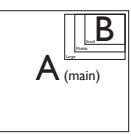

• PIP Position (Położenie PIP): Po włączeniu trybu PIP do wyboru są cztery opcje położenia okna podrzędnego.

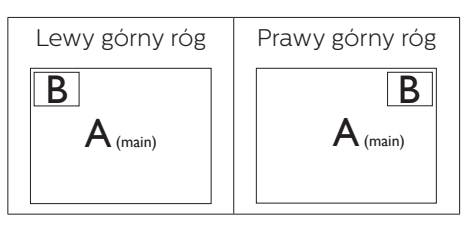

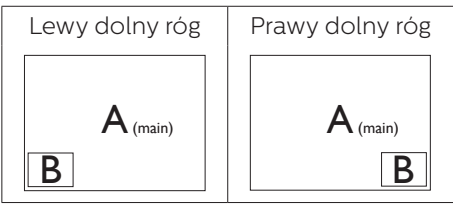

• Swap (Zamiana): Główne i dodatkowe źródło sygnału zostają zamienione na ekranie.

#### Zamiana źródła A i B w trybie [PIP]:

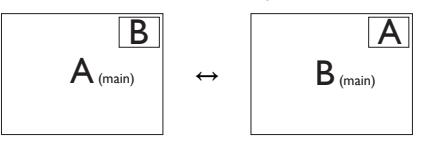

Zamiana źródła A i B w trybie [PBP]:

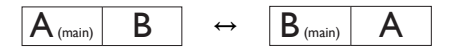

• Off (Wył.): Wyłączenie funkcji MultiView.

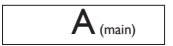

### $\bigoplus$  Uwaga

- 1. Po użyciu opcji Zamiana źródła sygnału audio i wideo zostaną zamienione równocześnie.
- 2. HDR i wyjściowa transmisja strumieniowa DP nie mogą równocześnie współpracować z PIP/PBP (MultiView).

# <span id="page-20-0"></span>2.7 Zdejmij zespół podstawy do montażu VESA

Przed rozpoczęciem demontażu podstawy monitora należy wykonać wymienione poniżej instrukcje, aby uniknąć możliwych uszkodzeń lub obrażeń.

1. Połóż monitor ekranem w dół na gładkiej powierzchni. Uważaj, aby nie zarysować ani nie uszkodzić ekranu.

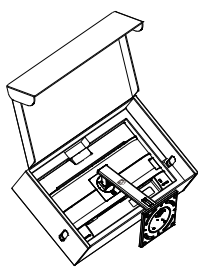

2. Połóż monitor ekranem w dół na gładkiej powierzchni. Należy uważać, aby nie zarysować lub nie uszkodzić ekranu. Następnie podnieś podstawę monitora.

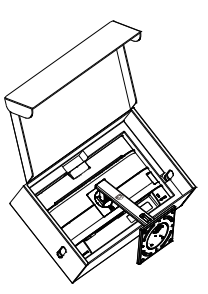

3. Wykręć wkręty montażowe, a następnie odłącz stojak od monitora.

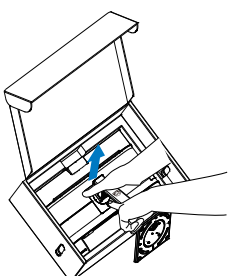

# $\bigoplus$  Uwaga

Ten monitor umożliwia montaż w standardzie montażowym VESA 100mm x 100mm. Wkręt montażowy VESA M4. W przypadku montażu na ścianie zawsze należy kontaktować się z producentem.

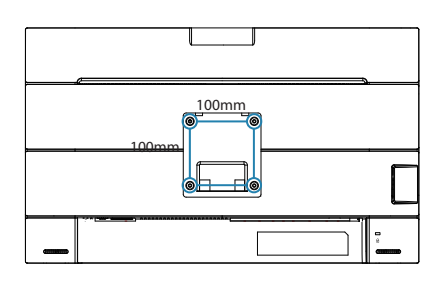

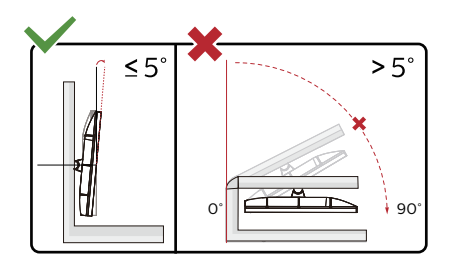

\* Konstrukcja wyświetlacza może się różnić od pokazanej na ilustracji.

# **<sup>1</sup>** Ostrzeżenie

- Aby uniknąć potencjalnego uszkodzenia ekranu, takiego jak odklejanie panela przez ramkę, monitora nie należy nachylać w dół pod kątem większym niż 5 stopni.
- Podczas regulacji kata monitora nie należy naciskać ekranu. Należy chwytać wyłącznie za ramkę.

# <span id="page-21-0"></span>3. ptymalizacja obrazu

# 3.1 SmartImage

# **T** Co to jest?

Funkcja SmartImage udostępnia ustawienia wstępne optymalizujące obraz dla różnego rodzaju treści, dynamicznie dostosowując jasność, kontrast, kolor i ostrość w czasie rzeczywistym. Niezależnie od pracy z aplikacjami tekstowymi, wyświetlania obrazów czy oglądania filmów, funkcja SmartImage Philips zapewnia doskonałe, zoptymalizowane działanie monitora.

# 2 Dlaczego jest mi to potrzebne?

Monitor powinien wyświetlać w sposób optymalny wszystkie ulubione rodzaje treści. Taką możliwość oferuje oprogramowanie SmartImage dynamicznie dostosowujące jasność, kontrast, kolor i ostrość w czasie rzeczywistym w celu zapewnienia jak najlepszych wrażeń.

# **B** Jak to działa?

SmartImage to zastrzeżona, wiodąca technologia firmy Philips analizująca wyświetlane na ekranie treści. Na podstawie wybranego scenariusza funkcja SmartImage dynamicznie poprawia kontrast, nasycenie kolorów oraz ostrość obrazów, poprawiając wygląd wyświetlanych elementów a wszystko to w czasie rzeczywistym, po naciśnięciu jednego przycisku.

#### Jak włączyć funkcję SmartImage?

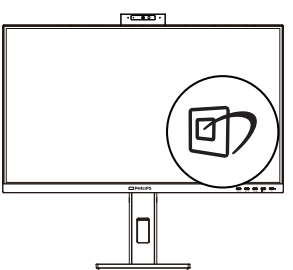

- 1. Naciśnij  $\overline{\mathbb{D}}$ , aby uruchomić menu ekranowe SmartImage.
- 2. Naciskaj wielokrotnie przycisk ▼▲ w celu przełączenia między trybami EasyRead, Office (Biuro), Photo (Zdjęcia), Movie (Film), Game (Gry), Economy (Ekonomiczny), Tryb LowBlue, Off (Wył.).
- 3. Menu ekranowe SmartImage będzie widoczne na ekranie przez 5 sekund; w celu potwierdzenia można także nacisnąć przycisk "OK".

Dostępnych jest kilka opcji: EasyRead, Office (Biuro), Photo (Zdjęcia), Movie (Film), Game (Gry), Economy (Ekonomiczny), Tryb LowBlue, Off (Wył.).

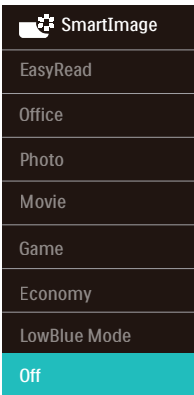

- EasyRead: Pomaga w poprawieniu czytania tekstu w oparciu o takie aplikacje jak ebook PDF. Poprzez użycie specjalnego algorytmu, który zwiększa kontrast i ostrość krawędzi tekstu, wyświetlacz jest zoptymalizowany do bezstresowego czytania, poprzez regulacje jasności, kontrastu i temperatury barwowej monitora.
- Office (Biuro): Uwydatnia tekst i obniża jasność w celu zwiększenia czytelności i zmniejszenia zmęczenia oczu. Tryb ten znacząco poprawia czytelność i wydajność podczas pracy z arkuszami kalkulacyjnymi, plikami

PDF, zeskanowanymi artykułami lub innymi ogólnymi aplikacjami biurowymi.

- **Photo (Zdjęcia):** Ten profil łączy nasycenie kolorów, dynamiczny kontrast i poprawę ostrości w celu wyświetlania zdjęć i innych obrazów ze znakomitą przejrzystością i w żywych kolorach - wszystko to bez artefaktów i wyblakłych kolorów.
- Movie (Film): Zwiększona jaskrawość, pogłębione nasycenie kolorów, dynamiczny kontrast i duża ostrość zapewniają wyświetlanie każdego szczegółu ciemniejszych obszarów filmów, bez rozmycia kolorów w miejscach jaśniejszych, z zachowaniem dynamicznych wartości naturalnych najlepszego wyświetlania obrazów wideo.
- Game (Gry): Włacz obwód over drive dla uzyskania najlepszego czasu odpowiedzi, zmniejszenia drżenia krawędzi szybko poruszających się po ekranie obiektów, poprawienia współczynnika kontrastu dla jasnego i ciemnego schematu, ten profil zapewnia najlepsze możliwości dla graczy.
- **Economy (Ekonomiczny): W tym** profilu dostosowywane są jasność i kontrast i dokładnie dopasowywane podświetlenie w celu prawidłowego wyświetlania codziennych aplikacji biurowych i uzyskania niższego zużycia energii.
- LowBlue Mode (Tryb LowBlue): Badania w zakresie efektywności widzenia wykazały, że tak jak promieniowanie ultrafioletowe może przyczyniać się do uszkodzenia oczu, również krótkofalowe promieniowanie światła niebieskiego z ekranów LED może z czasem prowadzić do uszkodzenia oczu i wpływać na zdolność widzenia. W trybie LowBlue firmy Philips, który opracowano z myślą o utrzymaniu dobrego

stanu zdrowia, wykorzystywana jest technologia inteligentnego oprogramowania, która redukuje emisję szkodliwego krótkofalowego światła niebieskiego.

• Off (Wył.): Brak optymalizacii poprzez SmartImage.

# Uwaga

Tryb LowBlue firmy Philips jest zgodny z certyfikatem ograniczonej emisji światła niebieskiego TUV. Tryb ten można włączyć, naciskając przycisk skrótu n , a następnie przycisk w celu wybrania pozycji Tryb LowBlue. Zapoznaj się z opisaną powyżej procedurą wyboru funkcji SmartImage.

# <span id="page-23-0"></span>3.2 SmartContrast

### **1** Co to jest?

Unikatowa technologia, dynamicznie analizująca wyświetlaną treść i automatycznie optymalizująca współczynnik kontrastu monitora w celu zapewnienia maksymalnej przejrzystości wizualnej i przyjemności płynącej z oglądania, przez zwiększanie podświetlenia w celu uzyskania wyraźniejszych, bardziej czystych i jaśniejszych obrazów lub zmniejszanie podświetlenia w celu wyraźnego wyświetlania obrazów na ciemnym tle.

#### 2 Dlaczego jest mi to potrzebne?

Wymagana jest najlepsza klarowność wizualna

i komfort podczas oglądania wszystkich rodzajów treści. SmartContrast dynamicznie reguluje kontrast i dostosowuje podświetlenie w celu uzyskania wyraźnych, czystych, jasnych obrazów podczas gier lub oglądania filmów albo wyraźnego, czytelnego tekstu przy pracy biurowej. Zmniejszenie zużycia energii monitora zapewnia oszczędność pieniędzy

i wydłużenie żywotności monitora.

#### **B** Jak to działa?

Po uaktywnieniu funkcji SmartContrast, analizuje ona wyświetlaną zawartość w czasie rzeczywistym w celu dostosowania kolorów i intensywności podświetlenia. Funkcja ta dynamicznie poprawia kontrast, zapewniając doskonałą jakość podczas oglądania video lub podczas gier.

# 3.3 LightSensor

# **1** Co to jest?

LightSensor to wyjątkowy i inteligentny sposób optymalizacji jakości obrazu poprzez analizę przychodzącego sygnału w celu automatycznej regulacji ustawień jakości obrazu. LightSensor wykorzystuje czujnik do regulacji jasności obrazu w zależności od oświetlenia pomieszczenia.

# 2 Jak włączyć funkcję LightSensor?

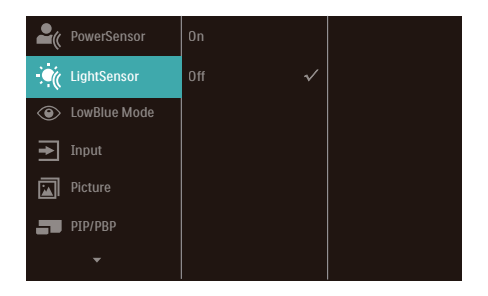

- 1. Naciśnij przycisk  $\blacksquare$  na przednim panelu, aby wyświetlić ekran menu OSD.
- 2. Naciśnii przycisk  $\triangle$  lub  $\nabla$ , aby wybrać menu główne [LightSensor], a następnie naciśnij przycisk OK.
- 3. Naciśnij przycisk  $\triangle$  lub  $\nabla$ , aby włączyć lub wyłączyć funkcję LightSensor.

# <span id="page-24-0"></span>4. Zasilanie i Smart Power

Z tego monitora, można zasilać zgodne urządzenie prądem o mocy do 90Wat.

# **1** Co to jest?

Smart Power to własna technologia firmy Philips, która zapewnia elastyczne opcje zasilania dla różnych urządzeń. Jest to użyteczne do doładowywania wysokiej jakości laptopów przy użyciu tylko jednego kabla.

Przy użyciu technologii Smart Power, monitor umożliwia dostarczanie prądu o mocy do 90W przez USBC1, poprzez port USBC1, w porównaniu do standardowych 65W.

Aby zapobiec uszkodzeniu urządzenia, Smart Power udostępnia zabezpieczenie dla ograniczenia poboru prądu.

## **2** Jak włączyć Smart Power?

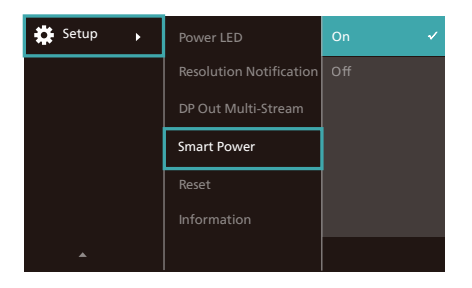

- 1. Naciśnij w prawo, aby przejść do menu ekranowego.
- 2. Naciśnij w górę lub w dół, aby wybrać menu główne [Setup] (Konfiguracja), a następnie naciśnij w prawo w celu potwierdzenia.
- 3. Naciśnij w górę lub w dół, aby włączyć lub wyłączyć funkcję [Smart Power].

# **3** Zasilanie przez port USBC1

- 1. Podłącz urządzenie do portu USBC1.
- 2. Włącz [Smart Power].
- 3. Jeśli funkcja [Smart Power] jest włączona, a USBC1 jest używane do zasilania, maksymalna moc dostarczanego prądu zależy od wartości jasności monitora. Wartość jasności można wyregulować ręcznie w celu zwiększenia zasilania z tego monitora.

#### Dostępne są 3 poziomy zasilania:

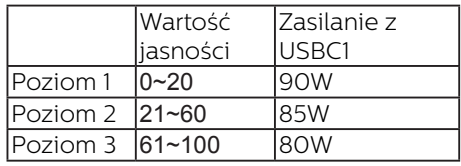

#### Uwaga

- Jeśli funkcja [Smart Power] jest włączona, a DFP (Przedni port pobierania) wykorzystuje prąd o mocy powyżej 15W, to USBC1 może dostarczyć jedynie do 65W.
- Jeśli funkcja [Smart Power] jest wyłączona, a wyjście prądu stałego nie jest podłączone, to USBC1 może dostarczyć jedynie do 65W.
- Funkcji PowerSensor i LightSensor nie można włączać jednocześnie z funkcją Smart Power.

# <span id="page-25-0"></span>5. Funkcja łączenia łańcuchowego

Funkcja DisplayPort Multi-Stream umożliwia obsługę wielu połączeń monitora.

Ten wyświetlacz Philips jest wyposażony w interfejs DisplayPort i DisplayPort over USBC1, który umożliwia łańcuchowe połączenie wielu wyświetlaczy.

Można teraz utworzyć połączenie łańcuchowe i używać wiele monitorów poprzez pojedynczy kabel podłączony od jednego wyświetlacza do nastepnego.

W celu łańcuchowego połączenia monitorów, należy najpierw sprawdzić podane poniżej elementy:

Upewnij się, że GPU komputera PC obsługuje DisplayPort MST (Transport wielu strumieni).

# **O** Uwaga

- Maksymalna liczba możliwych do połączenia monitorów zależy od wydajności GPU.
- Informacje na ten temat można uzyskać u producenta karty graficznej i zawsze należy dbać o aktualność zainstalowanych sterowników karty.

#### **Przesyłanie wielu strumieni DisplayPort przez DisplayPort**

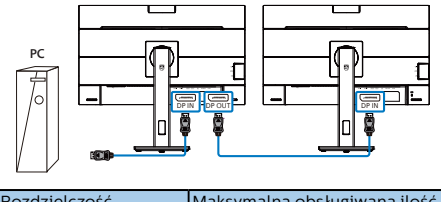

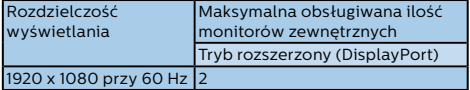

#### **Transmisja wielostrumieniowa DisplayPort przez USBC1**

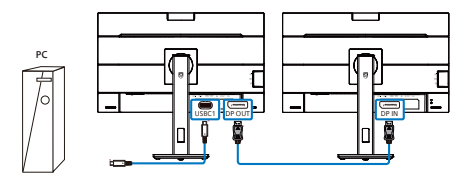

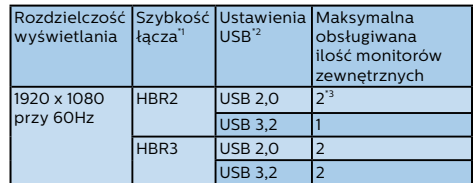

# **B** Uwaga

- 1. Aby sprawdzić szybkość łącza: naciśnii ■ przycisk , wybierz pozycję Konfiguracja > informacje. Ekran pokaże HBR3, w przeciwnym razie, szybkość łącza to HBR2.
- 2. Zalecane jest ustawienie dla USB opcji USB 3.2. W tym celu naciśnij przycisk , wybierz pozycję Ustawienia USB > USB, a następnie wybierz opcję USB 3.2, która zapewnia obsługę szybkości sieci LAN na poziomie 1G.
- 3. W możliwości karty graficznej, maksymalnie podłączyć można 3 zewnętrze monitory.

W celu wybrania jednego z trybów wyjścia DP wielostrumieniowego:

Nacisnąć przycisk ■, wybrać Ustawienia > Wielostrumieniowe wyjście DP > Rozszerz.

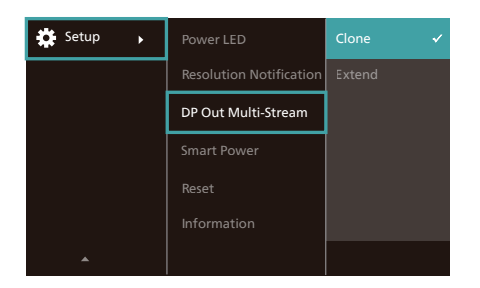

# Uwaga

Monitor wtórny w łańcuchu musi obsługiwać wielostrumieniową transmisję DisplayPort, a maksymalna obsługiwana rozdzielczość wynosi 1920 x 1080 przy 60 Hz.

# <span id="page-27-0"></span>6. Zaprojektowany, aby zapobiegać syndromowi widzenia komputerowego (CVS)

Monitor Philips został Zaprojektowany, aby zapobiegać zmęczeniu oczu spowo- dowanym długotrwałym używaniem kom- putera.

Wykonaj zamieszczone poniżej instrukcje i używaj monitor Philips w celu skutecznego zmniejszania zmęczenia oraz dla uzyskania maksymalnej wydajności pracy.

- 1. Odpowiednie światło otoczenia:
	- Regulacja światła otoczenia podobnie do jasności ekranu, unikanie światła fluorescencyjnego i powierzchnie, które nie odbijają za dużo światła.
	- Regulacja jasności i kontrastu do odpowiedniego poziomu.
- 2. Dobre nawyki pracy:
	- Zbyt długie używanie moni- tora może spowodować dys- komfort oczu, lepiej jest częściej wykonywać krótkie przerwy przy stacji roboczej niż długie, rzadsze<br>przerwy; na przykład 5-10 minutowa przerwa po 50-60-minutach ciągłego używania ekranu, praw- dopodobnie zapewni lepszy efekt, niż 15-minutowa przerwa co dwie godziny.
	- Po długim czasie skupiania wzroku na ekranie należy kierować wzrok na obiekty znajdujące się w różnej odległości.
	- Aby się zrelaksować należy powoli zamykać i przekręcać oczy
	- Podczas pracy należy często, świadomie mrugać.
	- Aby pozbyć się bólu należy lekko rozciągnąć kark i powoli przechylić głowę do przodu, do tyłu, na boki.
- 3. Idealna pozycja podczas pracy
	- Należy przestawić ekran na odpowiednią wysokość i kąt, odpowiednio do swojego wzrostu.
- 4. Należy wybrać monitor Philips jako przyjazny dla oczu.
	- Antyodblaskowy ekran: Antyodblaskowy ekran skutecznie zmniejsza drażniące i rozpraszające odbicia, które powodują zmęczenie oczu.
	- Technologia eliminowania migania reguluje jasność i zmniejsza zmęczenie dla zapewnienia bardziej komfortowego widzenia.
	- Tryb LowBlue: Niebieskie światło powoduje nadwyrężanie wzroku. Tryb LowBlue Philips umożliwia ustawienie różnych poziomów filtra niebieskiego światła dla różnych sytuacji pracy.
	- Tryb EasyRead zapewnia takie odczucia jak podczas czytania pisma na papierze, co zapewnia bardziej komfortowe przeglądanie podczas pracy z długimi dokumentami wyświetlanymi na ekranie.

# <span id="page-28-0"></span>7. Funkcja PowerSensor™

# 1 Jak to działa?

- PowerSensor działa na zasadzie transmisji i odbioru nieszkodliwych sygnałów "podczerwieni" w celu wykrycia obecności użytkownika.
- Gdy użytkownik znajduje się przed monitorem, monitor działa standardowo według ustawień ustalonych przez użytkownika (jasność, kontrast itp.).
- Przykładowo, przy założeniu, że monitor został ustawiony na 100% jasności, gdy użytkownik opuści fotel i nie będzie go przed monitorem, monitor automatycznie zmniejszy zużycie energii do 75%.

Użytkownik z

przodu Brak użytkownika<br>przodu

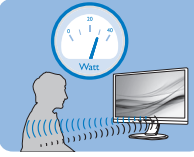

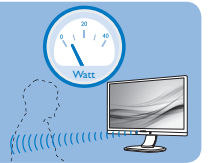

Pokazane wyżej zużycie energii jest tylko wartością przykładową

# **2** Ustawienia

# Ustawienia domyślne

PowerSensor wykrywa obecność użytkownika znajdującego się w odległości 30 do 100 cm (12 do 40 cali) od wyświetlacza i w zakresie pięciu stopni w lewo lub w prawo od monitora.

#### Ustawienia własne

Jeśli użytkownik preferuje pozycję poza wymienionymi powyżej parametrami, dla uzyskania optymalnej skuteczności wykrywania należy wybrać wyższą moc sygnału: Im wyższa wartość ustawienia, tym większe wykrywanie sygnału. Dla zapewnienia maksymalnej efejtywności technologii PowerSensor

i prawidłowego wykrywania należy usiąść bezpośrednio przed monitorem.

- Po wybraniu oddalenia od monitora większego niż 100 cm lub 40 cali należy użyć maksymalnej mocy sygnału wykrywania, dla odległości do 120 cm lub 47 cali. (Ustawienie 4)
- Ponieważ niektóre ubrania w ciemnych kolorach mogą pochłaniać sygnały podczerwieni nawet, gdy użytkownik znajduje się w odległości 100 cm lub 40 cali od ekranu, po założeniu czarnego lub ciemnego ubrania należy zwiększyć moc sygnału.

#### Przycisk skrótu Odległość od sensora

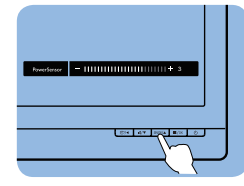

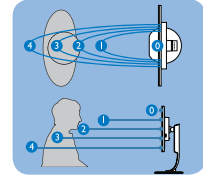

# Tryb Poziomy/Pionowy

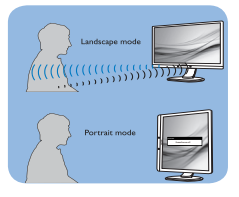

Powyższe ilustracje służą tylko do celów poglądowych i mogą nie przedstawiać rzeczywistej zawartości ekranu danego modelu.

# Jak wyregulować ustawienia

Jeśli technologia PowerSensor nie działa prawidłowo w zakresie domyślnym lub poza nim należy zastosować podane poniżej wskazówki dokładnego dostrajania wykrywania:

- 1. Naciśnij przycisk na przednim panelu, aby otworzyć menu ekranowe.
- Znajdziesz pasek regulacji.
- Ustaw regulację wykrywania PowerSensor na Ustawienie 4 i naciśnij OK.
- Sprawdź nowe ustawienia, aby przekonać się, czy technologia PowerSensor prawidłowo wykrywa bieżącą pozycję.
- Funkcja PowerSensor jest przeznaczona do działania wyłącznie w trybie Landscape (Orientacja pozioma). Włączona funkcja PowerSensor zostanie automatycznie wyłączona, jeśli monitor będzie używany w trybie Pionowy (90 stopni/pozycja pionowa); po przywróceniu domyślnego trybu Poziomy nastąpi automatyczne włączenie tej funkcji.

#### Uwaga

Ręcznie wybrany tryb PowerSensor działa, aż do jego ponownej regulacji lub do przywołania trybu domyślnego. Jeśli okaże się, że z jakiegoś powodu funkcja PowerSensor jest zbyt wrażliwa na pobliskie ruchy należy wyregulować sygnał na mniejszą moc. Soczewka czujnika musi być czysta. W razie jej zabrudzenia, należy przetrzeć ją alkoholem, aby uniknąć zmniejszenia odległości detekcji.

# <span id="page-30-0"></span>8. Dane techniczne

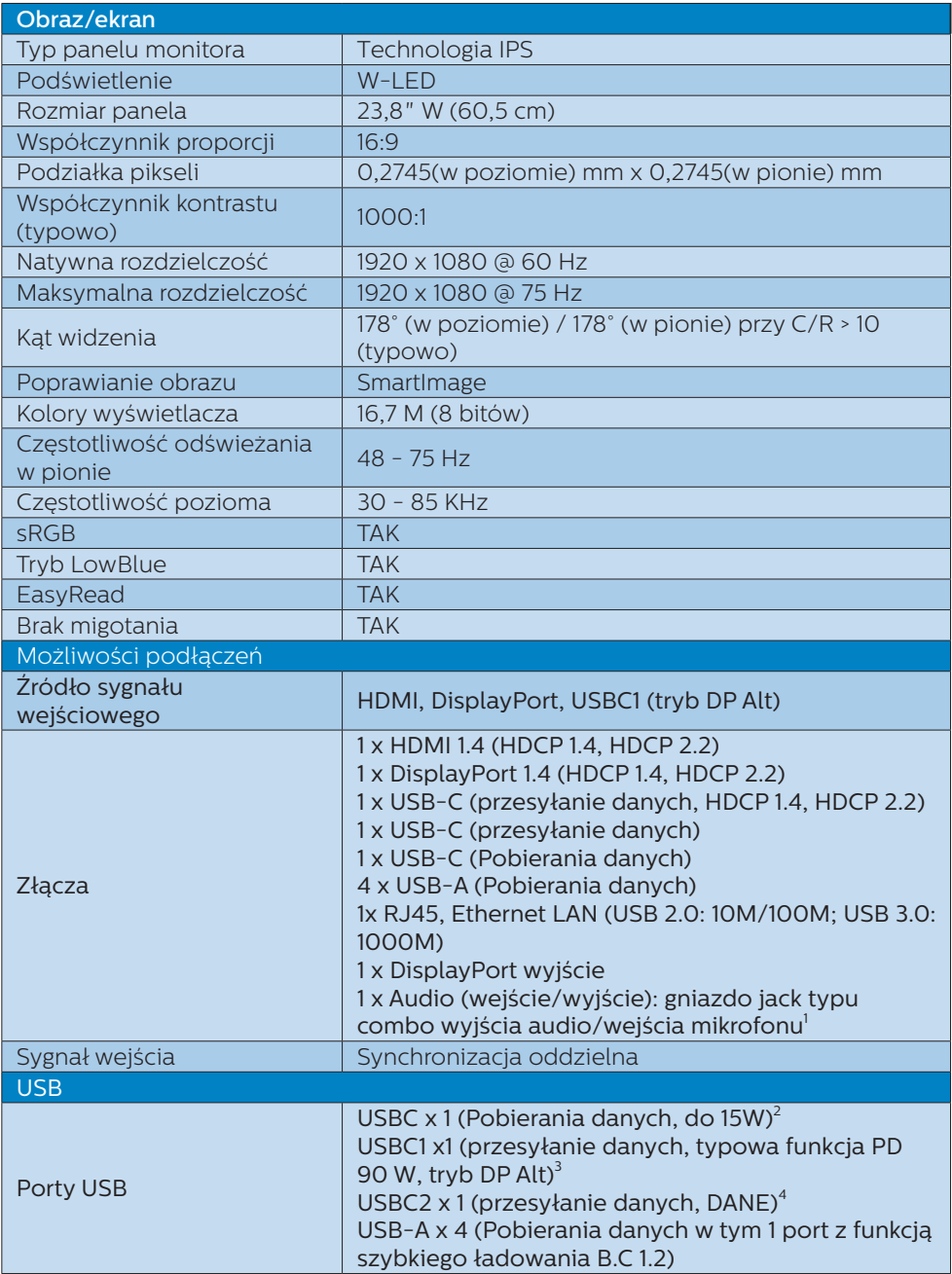

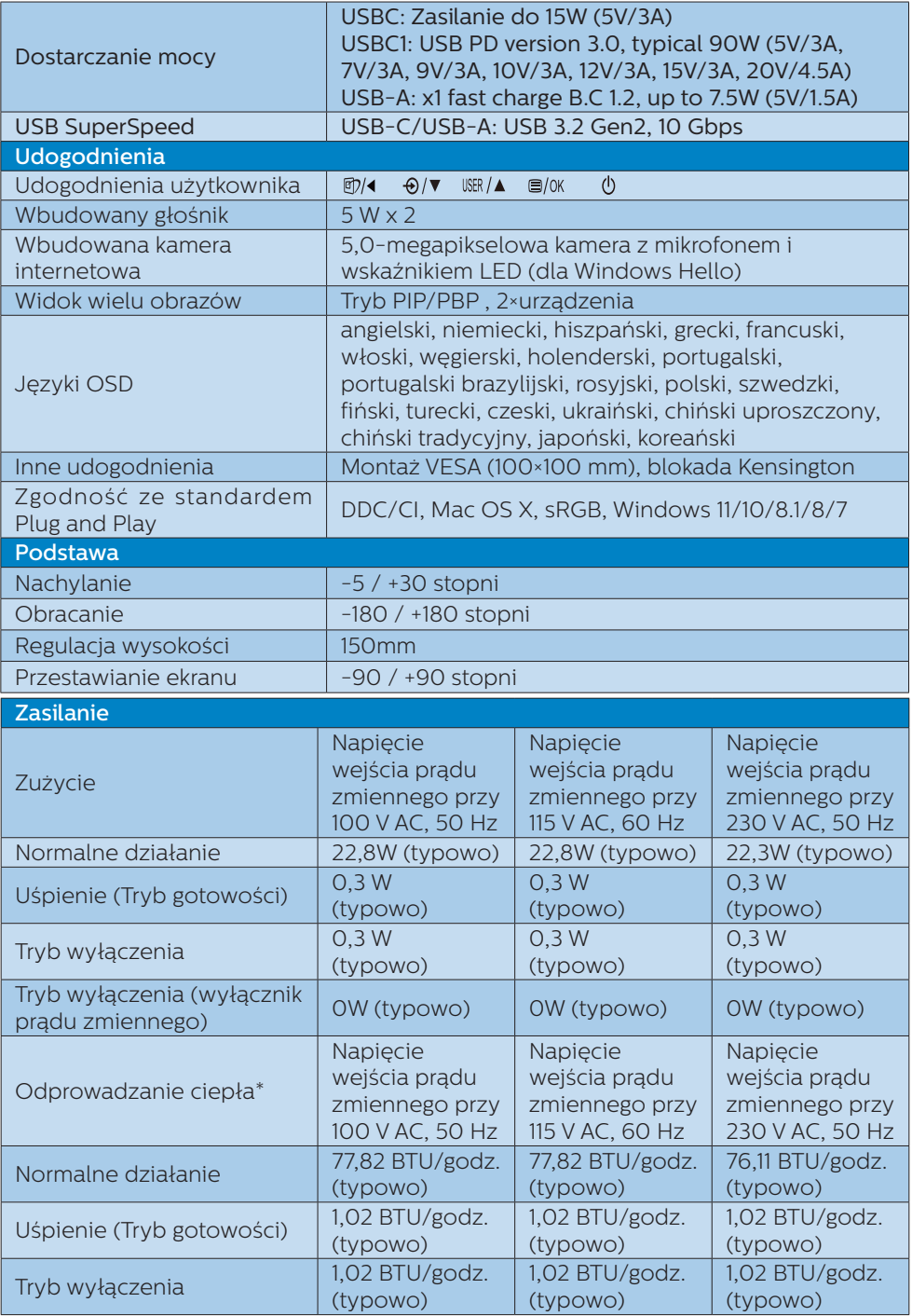

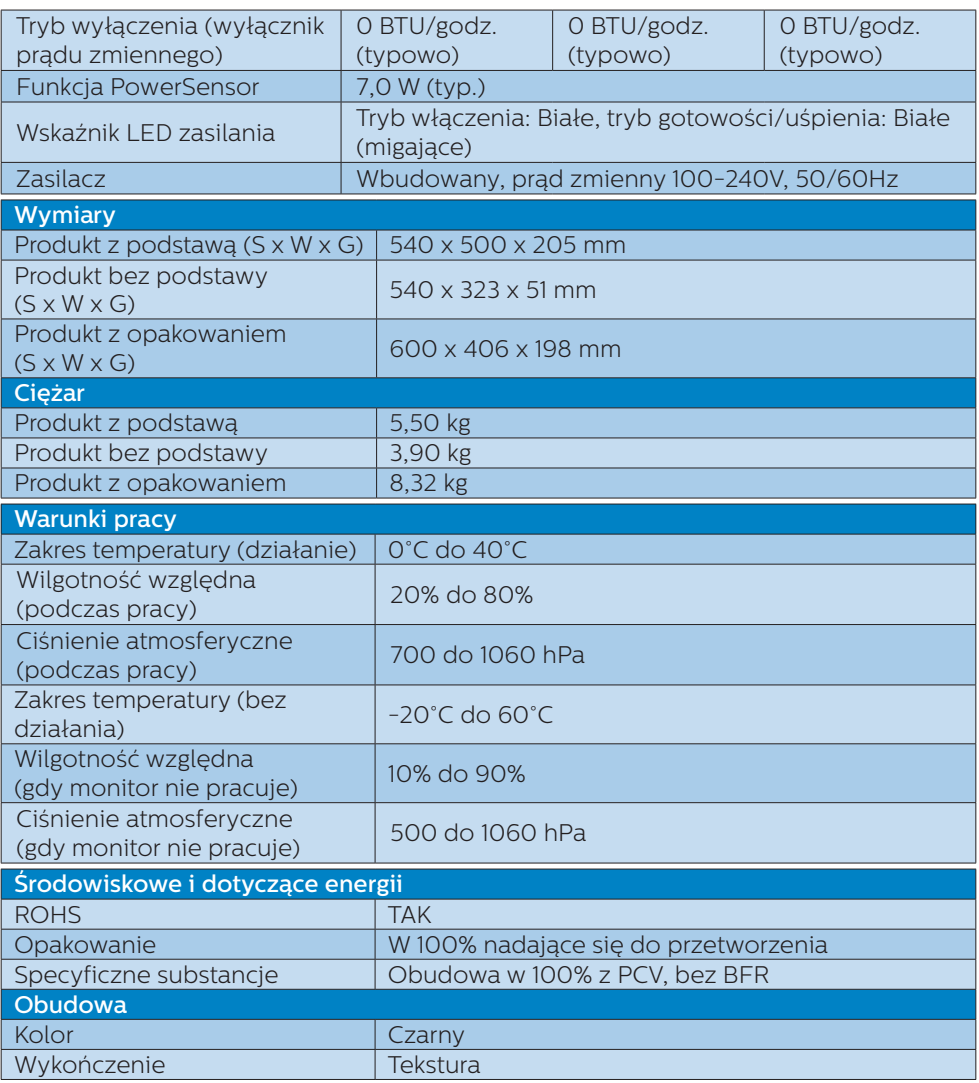

1 Zestaw słuchawkowy obsługuje także mikrofon zgodny ze standardami CTIA i OMTP.

- 2 Port USB-C USBC obsługuje pobieranie danych i zapewnia moc 15 W.
- 3 Port USB-C USBC1 obsługuje transfer danych, wideo, a także funkcję Power Delivery 90 W.

4 Port USB-C USBC2 obsługuje tylko przesyłanie danych.

### $\bigoplus$  Uwaga

- 1. Dane te mogą zostać zmienione bez powiadomienia. Przejdź do [www.philips.com/](http://www.philips.com/support) [support](http://www.philips.com/support) w celu pobrania najnowszej wersji ulotki.
- 2. Funkcja dostarczania zasilania będzie bazować na możliwościach laptopa.

# <span id="page-33-0"></span>8.1 Rozdzielczość i tryby ustawień wstępnych

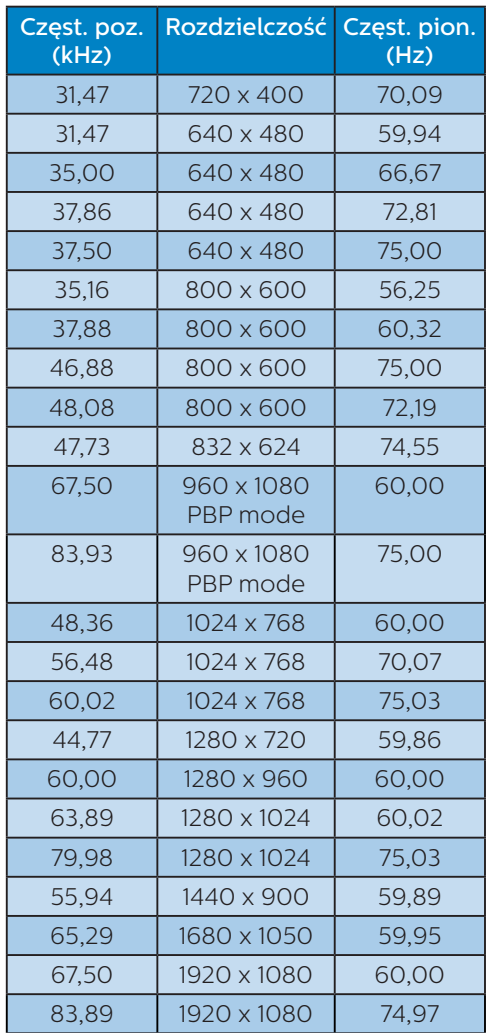

# **B** Uwaga

- 1. Należy pamiętać, że monitor działa najlepiej w rozdzielczości natywnej 1920 x 1080 przy 60 Hz. Przestrzeganie tego zalecenia pozwala uzyskać najlepszą jakość obrazu. Zalecana rozdzielczość HDMI 1.4/DP/USB C: 1920 x 1080 @ 60 Hz Jeśli po podłączeniu do portu USB C lub DP natywna rozdzielczość monitora nie jest ustawiona, należy ustawić zapewniającą optymalne działanie rozdzielczość 1920 x 1080 przy 60 Hz z poziomu komputera.
- 2. Domyślne ustawienie fabryczne interfejsu HDMI to rozdzielczość 1920 x 1080 przy 60 Hz.
- 3. Domyślnym ustawieniem koncentratora USB dla wejścia USB C dla tego monitora jest "High Data Speed". Maksymalna obsługiwana rozdzielczość zależy od możliwości karty graficznej. Jeżeli komputer PC nie obsługuje HBR 3, wybrać High Resolution w Ustawienia USB, a maksymalną obsługiwaną rozdzielczością będzie 1920 x 1080 przy75 Hz. Press przycisk > Ustawienia USB > USB > High Resolution

# <span id="page-34-0"></span>9. Zarządzanie zasilaniem

Jeśli karta graficzna obsługuje standard VESA DPM lub jeśli zainstalowano w komputerze odpowiednie oprogramowanie, monitor może automatycznie zmniejszać zużycie energii, gdy nie jest używany. Po wykryciu sygnału wejścia z klawiatury, myszy lub innego urządzenia wejścia, praca monitora zostanie automatycznie wznowiona. W tabeli poniżej przedstawiono zużycie energii i sygnalizowanie funkcji automatycznego oszczędzania energii:

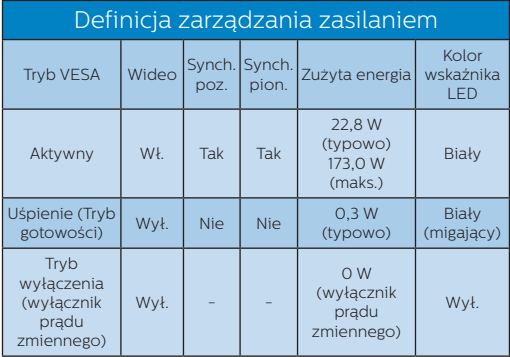

W celu pomiaru zużycia energii tego monitora należy wykonać następujące ustawienia.

- Oryginalna rozdzielczość: 1920 x 1080
- Kontrast: 50%
- Jasność: 50%
- Temperatura barwowa: 6500k z pełnym wzorcem bieli
- Dźwięk i USB nieaktywne (wyłączone)

# **G** Uwaga

Dane te mogą zostać zmienione bez powiadomienia.

# <span id="page-35-0"></span>10.Serwis i gwarancja

# 10.1 Zasady firmy Philips dotyczące defektu pikseli w monitorach z płaskim ekranem

Firma Philips stara się dostarczać najwyższej jakości produkty. Wykorzystujemy procesy produkcji należące do najbardziej zaawansowanych w branży i rygorystyczną kontrolę jakości. Mimo to czasami nie można uniknąć defektów pikseli lub subpikseli paneli TFT stosowanych

w monitorach z płaskim ekranem. Żaden producent nie może zagwarantować wykluczenia defektu pikseli ze wszystkich paneli. Jednak firma Philips gwarantuje, że każdy monitor, w którym stwierdzi się niedopuszczalną ilość defektów, zostanie naprawiony lub wymieniony w ramach gwarancji. Poniżej przedstawiono różne rodzaje defektów pikseli i podano dopuszczalną ilość defektów dla każdego z nich. Aby panel TFT monitora został zakwalifikowany do naprawy lub wymiany w ramach gwarancji, ilość występujących w nim defektów pikseli musi przekraczać dopuszczalny poziom. Nasze standardy przewidują na przykład, że w monitorze nie może być uszkodzonych więcej niż 0,0004% subpikseli. Poza tym, ponieważ niektóre rodzaje lub kombinacje defektów pikseli są zdecydowanie bardziej zauważalne, firma Philips stosuje wobec nich jeszcze wyższe normy jakościowe. Zasada ta obowiązuje na całym świecie.

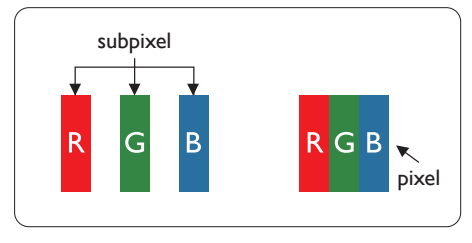

#### Piksele i subpiksele

Piksel lub inaczej element obrazu, składa się

z trzech subpikseli w kolorach podstawowych: czerwonym, zielonym i niebieskim. Wiele pikseli tworzy razem obraz. Gdy świecą wszystkie subpiksele danego piksela, trzy kolorowe subpiksele wyglądają jak pojedynczy biały piksel. Kiedy wszystkie subpiksele są ciemne, trzy kolorowe subpiksele wyglądają jak pojedynczy czarny piksel. Inne kombinacje świecących i ciemnych subpikseli wyglądają jak pojedyncze piksele o analogicznych kolorach.

#### Rodzaje defektów pikseli

Defekty pikseli i subpikseli objawiają się na ekranie w różny sposób. Istnieją dwie kategorie defektów pikseli, a każda z nich obejmuje kilka rodzajów defektów subpikseli.

#### Defekty jasnych plamek

Defekty jasnych plamek objawiają się w taki sposób, jakby piksele lub subpiksele stale świeciły lub były "włączone". Jasna plamka to subpiksel widoczny na ekranie, gdy monitor wyświetla ciemny wzór. Wyróżnia się przedstawione poniżej typy defektów jasnych plamek.

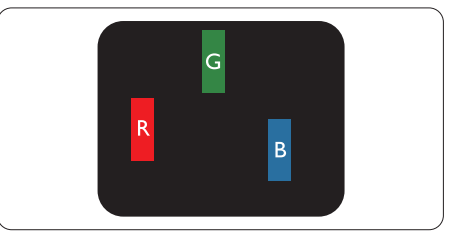

Jeden świecący czerwony, zielony lub niebieski subpiksel.

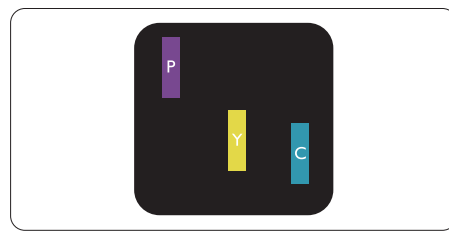

Dwa sąsiednie świecące subpiksele:

- Czerwony + niebieski = purpurowy
- Czerwony + zielony = żółty
- Zielony + niebieski = błękitny (jasnoniebieski)

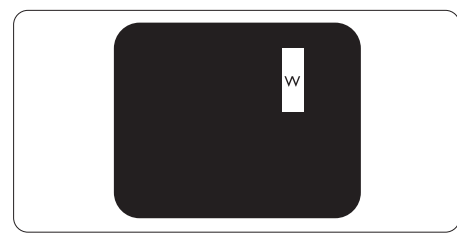

Trzy sąsiednie świecące subpiksele (jeden biały piksel).

# **C** Uwaga

Czerwona lub niebieska jasna plamka jest jaśniejsza o więcej niż 50 procent od sąsiednich plamek, a zielona jasna plamka jest o 30 procent jaśniejsza od sąsiednich plamek.

# Defekty czarnych plamek

Defekty czarnych plamek objawiają się w taki sposób, jakby piksele lub subpiksele

stale były ciemne lub "wyłączone". Ciemna plamka to

widoczny na ekranie subpiksel, gdy monitor

wyświetla jasny wzór. Wyróżnia się przedstawione

poniżej typy defektów czarnych plamek.

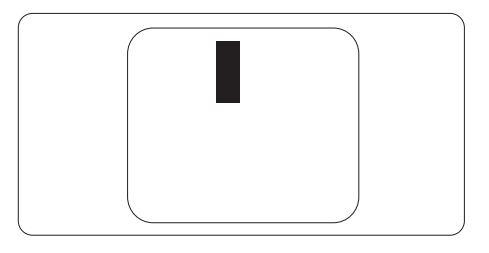

# Bliskość defektów pikseli

Ponieważ mogą być bardziej zauważalne defekty pikseli i subpikseli tego samego rodzaju, znajdujące się niedaleko siebie, firma Philips określa również tolerancje bliskości defektów pikseli.

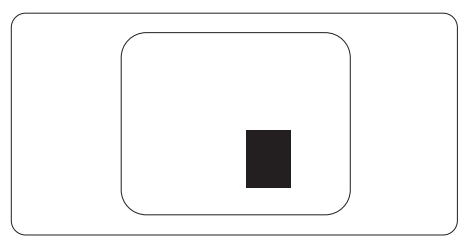

# Tolerancje defektu pikseli

Aby panel TFT monitora został zakwalifikowany w okresie gwarancyjnym do naprawy lub wymiany z powodu defektów pikseli, muszą w nim wystąpić defekty pikseli przekraczające tolerancje podane w poniższych tabelach.

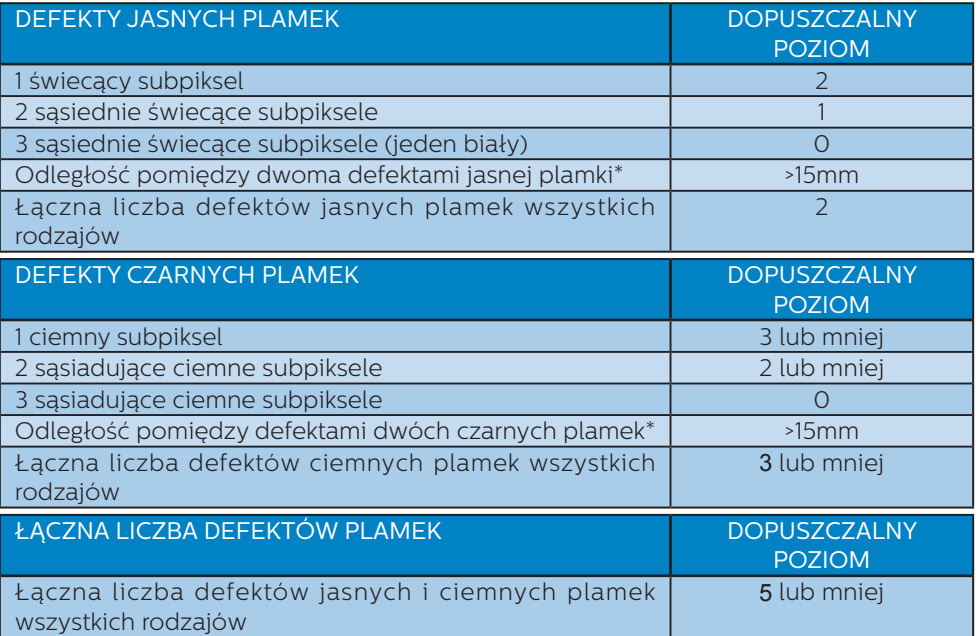

#### Uwaga

Defekty 1 lub 2 sąsiadujących subpikseli = 1 defekt plamki

# <span id="page-38-0"></span>10.2 Serwis i gwarancja

Szczegółowe informacje dotyczące zakresu gwarancji i dodatkowego wsparcia w danym regionie można uzyskać na stronie<www.philips.com/support> lub w lokalnym centrum obsługi klienta firmy Philips.

W celu uzyskania informacji o okresie gwarancji należy sprawdzić Oświadczenie dotyczące gwarancji w podręczniku z ważnymi informacjami.

W celu wydłużenia okresu gwarancji należy zwrócić się do autoryzowanego centrum serwisowego i nabyć pakiet obsługi pogwarancyjnej.

Aby móc skorzystać z tej usługi, należy ją nabyć w ciągu 30 dni kalendarzowych od daty zakupu produktu. W okresie rozszerzonej gwarancji usługa obejmuje odbiór sprzętu, naprawę i odesłanie, jednak użytkownik ponosi wszystkie naliczane koszty.

Jeśli autoryzowany partner serwisowy nie może wykonać wymaganych napraw w ramach rozszerzonej gwarancji, będziemy w miarę możliwości poszukiwać alternatywnych rozwiązań z dochowaniem okresu, na który została wykupiona rozszerzona gwarancja.

Dodatkowe informacje można uzyskać, kontaktując się z działem obsługi klienta firmy Philips lub z lokalnym centrum serwisowym (numer biura obsługi klienta).

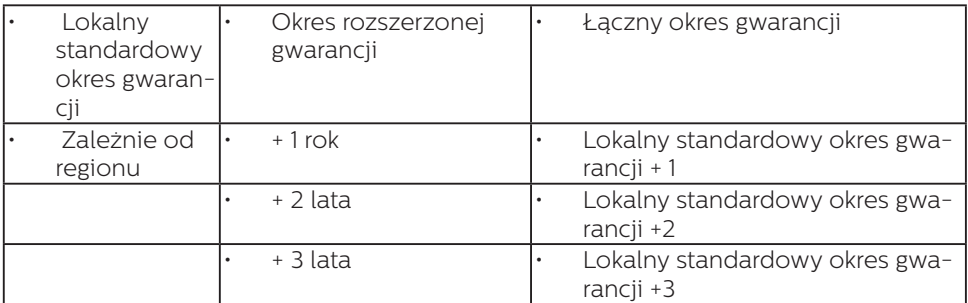

Numery biur obsługi klienta firmy Philips znajdują się poniżej.

\*\*Wymagany oryginalny dowód zakupu produktu i wydłużona gwarancja.

# **←** Uwaga

Informacje dotyczące regionalnej telefonicznej pomocy serwisowej znajdują się w podręczniku ważnych informacji, dostępnym na portalu wparcia firmy Philips.

# <span id="page-39-0"></span>11. Rozwiązywanie problemów i FAQ

# 11.1 Rozwiązywanie problemów

Na stronie tej omówiono problemy, które może naprawić użytkownik. Jeśli problem utrzymuje się po wypróbowaniu przedstawionych rozwiązań, należy skontaktować się z przedstawicielem działu obsługi klienta firmy Philips.

### **T** Typowe problemy

#### Brak obrazu (nie świeci dioda LED zasilania)

- Upewnij się, że przewód zasilający jest podłączony do gniazdka elektrycznego, a jego drugi koniec do złącza z tyłu monitora.
- Upewnij się najpierw, że przycisk zasilania na panelu przednim monitora znajduje się w pozycji wyłączenia, a następnie naciśnij go do pozycji włączenia.

#### Brak obrazu (Biały kolor diody LED zasilania)

- Upewnij się, że komputer jest włączony.
- Upewnij się, że kabel sygnałowy jest prawidłowo podłączony do komputera.
- Upewnij się, że nie są wygięte szpilki złącza kabla monitora od strony złącza. Jeśli tak, napraw lub wymień kabel.
- Może być aktywna funkcja oszczędzania energii.

#### Na ekranie pojawi się komunikat

**Check cable connection** 

• Upewnij się, że kabel monitora jest prawidłowo podłączony do komputera. (Zapoznaj się także ze skróconą instrukcją obsługi).

- Sprawdź, czy nie są wygięte styki w złączu kabla monitora.
- Upewnij się, że komputer jest włączony.

#### Widoczne znaki dymu lub iskrzenia

- Nie należy wykonywać żadnych czynności rozwiązywania problemów
- Dla bezpieczeństwa należy natychmiast odłączyć monitor od zasilania sieciowego
- Należy jak najszybciej skontaktować się

z przedstawicielem obsługi klienta Philips.

#### 2 Problemy związane z obrazem

#### Obraz jest rozmyty, nieostry lub zbyt ciemny

• Należy wyregulować kontrast i jasność poprzez menu ekranowe.

#### Po wyłączeniu zasilania na ekranie pozostaje "powidok", "wypalenie" obrazu lub "poobraz"

- Wydłużone, nieprzerwane wyświetlanie stałych lub nieruchomych obrazów, może spowodować na ekranie "wypalenie", znane również jako "powidok" lub "poobraz". "Wypalenie", "poobraz" lub "powidok" to dobrze znane zjawisko dotyczące technologii LCD. W większości przypadków, "wypalenie" lub "powidok" albo "poobraz" znika stopniowo po pewnym czasie od wyłączenia zasilania.
- Po pozostawieniu monitora bez nadzoru należy zawsze uaktywniać program wygaszacza ekranu z ruchomym obrazem.
- Jeśli na ekranie monitora LCD wyświetlane są niezmieniające się treści, należy zawsze uruchamiać aplikację okresowo odświeżającą ekran.

<span id="page-40-0"></span>• Nie uaktywnianie wygaszacza ekranu lub aplikacji okresowego odświeżania ekranu, może spowodować poważne symptomy "wypalenia" lub "poobrazu" albo "powidoku", które nie znikną i nie można będzie ich naprawić. Wspomniane uszkodzenie nie podlega gwarancji.

#### Obraz jest zniekształcony. Tekst jest niewyraźny lub rozmyty

• Ustaw tryb rozdzielczości wyświetlania komputera PC zgodnie z zalecaną oryginalną rozdzielczością ekranu monitora.

#### Na ekranie pojawiają się zielone, czerwone, niebieskie, ciemne i białe punkty

Utrzymujące się punkty to normalną cecha ciekłych kryształów, wykorzystywanych we współczesnych rozwiązaniach technologicznych. Szczegółowe informacje znajdują się w części dotyczącej zasad postępowania z uszkodzeniami pikseli.

#### \* Za silne, przeszkadzające światło "włączenia zasilania"

• Światło diody "włączonego zasilania" można dostosować za pomocą ustawień diody LED zasilania w menu Ustawienia menu głównego OSD.

W celu uzyskania dalszej pomocy, sprawdź informacje Kontakt z serwisem podane w podręczniku Ważne informacje i skontaktuj się z przedstawicielem obsługi klienta firmy Philips.

\* Działanie zależy od monitora.

# 11.2 Ogólne pytania FAQ

- P1: Co należy zrobić, jeśli podczas instalacii monitora na ekranie pojawia się komunikat "Cannot display this video mode" (Nie można wyświetlić tego trybu wideo)?
- Odp.: Zalecana rozdzielczość dla tego monitora: 1920 x 1080.
- Odłącz wszystkie kable, a następnie podłącz komputer do uprzednio używanego monitora.
- W menu Start systemu Windows wybierz kolejno polecenia Ustawienia/ Panel sterowania. W oknie Panel sterowania wybierz ikonę Ekran. W panelu sterowania ekranu wybierz karte "Ustawienia". W zakładce ustawień, w polu 'obszar pulpitu' przesuń suwak na 1920 x 1080 pikseli.
- Otwórz okno "Właściwości zaawansowane" i wybierz dla ustawienia Częstotliwość odświeżania opcję 60Hz, a następnie kliknij przycisk OK.
- Uruchom ponownie komputer oraz powtórz czynności 2 i 3 w celu sprawdzenia, czy rozdzielczość komputera PC jest ustawiona na 1920 x 1080.
- Wyłącz komputer, odłącz stary monitor i podłącz monitor LCD Philips.
- Włącz monitor, a następnie uruchom komputer.

#### P2: Jaka jest zalecana częstotliwość odświeżania dla monitora LCD?

Odp.: Zalecana częstotliwość odświeżania dla monitorów LCD wynosi 60 Hz. W przypadku jakichkolwiek zakłóceń obrazu można ustawić częstotliwość 75 Hz w celu sprawdzenia, czy wyeliminuje to zakłócenia.

- P3: Czym są pliki .inf oraz .icm? Jak zainstalować sterowniki (.inf oraz .icm)?
- Odp.: Sa to pliki sterownika dla używanego monitora. Przy pierwszej instalacji swojego monitora, komputer może zapytać o sterowniki monitora (pliki .inf oraz .icm). Wykonaj instrukcje z podręcznika użytkownika, po czym nastapi automatyczna instalacja sterowników monitora (pliki .inf oraz .icm).

#### P4: Jak wyregulować rozdzielczość?

- Odp.: Na dostępne rozdzielczości mają wpływ karta wideo/sterownik graficzny i monitor. Wymaganą rozdzielczość można wybrać w oknie Panel sterowania systemu Windows®, poprzez "Właściwości ekranu".
- P5: Co należy zrobić w przypadku pomylenia się podczas regulacji ustawień monitora w menu ekranowym?
- Odp.: W celu przywrócenia wszystkich początkowych ustawień fabrycznych, wystarczy nacisnąć  $przvcisk \equiv$ , a następnie wybrać 'Setup' >'Reset' .

#### P6: Czy ekran LCD jest odporny ma zarysowania?

**Odp.:** Ogólnie zaleca się, aby powierzchnia ekranu nie była poddawana nadmiernym wstrząsom i była chroniona przed ostrymi lub tępymi przedmiotami. Podczas przenoszenia monitora należy upewnić się, że na powierzchnię ekranu nie jest wywierany żaden nacisk ani nie działa żadna siła. Może to mieć wpływ na warunki gwarancji.

- P7: Jak należy czyścić powierzchnię ekranu LCD?
- Odp.: Do zwykłego czyszczenia należy używać czystej, miękkiej szmatki. Do rozszerzonego czyszczenia należy używać alkoholu izopropylowego. Nie wolno używać innych rozpuszczalników, takich jak alkohol etylowy, etanol, aceton, heksan itp.

#### P8: Czy można zmienić ustawienie kolorów monitora?

- Odp.: Tak, ustawienie kolorów można zmienić w menu ekranowym według następujących procedur,
- Naciśnij "OK", aby wyświetlić menu OSD (Menu ekranowe)
- Naciśnij "strzałkę w dół", aby wybrać opcję "Color (Kolor)", a następnie naciśnij "OK", aby przejść do ustawienia kolorów, dostępne są trzy pokazane poniżej ustawienia.
	- 1. Color Temperature (Temperatura barwowa): Ojczysty, 5000K, 6500K, 7500K, 8200K, 9300K i 11500K. Przy ustawieniach z zakresu 5000K wyświetlany obraz jest ciepły, z odcieniem czerwonobiałym, a przy temperaturze 11500K obraz jest zimny, z odcieniem niebiesko-białym.
	- 2. sRGB: Jest to ustawienie standardowe zapewniające prawidłową wymianę kolorów pomiędzy różnymi urządzeniami (np. aparaty cyfrowe, monitory, drukarki, skanery itp.).
	- 3. User Define (Zdefiniowane przez użytkownika): Użytkownik może wybrać wymagane ustawienie kolorów, dostosowując poziom koloru czerwonego, zielonego i niebieskiego.

#### **e** Uwaga

Pomiar koloru światła emitowanego przez podgrzewany obiekt. Pomiar ten

jest wyrażony w skali absolutnej (stopnie Kelvina). Niższe temperatury Kelvina, takie jak 2004K, oznaczają kolor czerwony; wyższe temperatury, takie jak 9300K, oznaczają kolor niebieski. Neutralna temperatura to kolor biały 6504K.

- P9: Czy ten monitor LCD można podłączyć do każdego komputera PC/MAC i każdej stacji roboczej?
- Odp.: Tak. Wszystkie monitory LCD firmy Philips są w pełni zgodne ze standardowymi komputerami PC i Mac oraz ze standardowymi stacjami roboczymi. Do podłączenia monitora do komputera Mac może być potrzebna przejściówka W celu uzyskania dalszych informacji należy skontaktować się z przedstawicielem handlowym firmy Philips.
- P10: Czy monitory LCD firmy Philips są zgodne ze standardem Plug-and-Play?
- Odp.: Tak, nasze monitory są zgodne ze standardem Plug-and-Play w systemie operacyjnym Windows 11/10/8.1/8/7.
- P11: Co to jest utrwalanie obrazu, wypalanie obrazu, poobraz lub powidok na panelach LCD?
- Odp.: Wydłużone, nieprzerwane wyświetlanie stałych lub nieruchomych obrazów może spowodować na ekranie "wypalenie", znane również jako "powidok" lub "poobraz". "Wypalenie", "poobraz" lub "powidok" to dobrze znane zjawisko dotyczące technologii LCD. W większości przypadków "wypalenie" lub "powidok", "poobraz" znika stopniowo po pewnym czasie od wyłączenia zasilania. Przed pozostawieniem

monitora bez nadzoru należy

zawsze uaktywnić programowy wygaszacz ekranu z ruchomym obrazem. Jeśli na ekranie monitora LCD wyświetlane są niezmieniające się treści, należy zawsze uruchamiać aplikację okresowo odświeżającą ekran.

#### **Ostrzeżenie**

Nie uaktywnianie wygaszacza ekranu lub aplikacji okresowego odświeżania ekranu, może spowodować poważne symptomy "wypalenia" lub "poobrazu" albo "powidoku", które nie znikną i nie można będzie ich naprawić. Wspomniane uszkodzenie nie podlega gwarancji.

- P12: Dlaczego tekst na ekranie nie jest ostry, a wyświetlane znaki są niewyraźne?
- Odp.: Ten monitor LCD działa najlepiej w natywnej rozdzielczości 1920 x 1080. Taką rozdzielczość należy ustawić w celu uzyskania najlepszego obrazu.
- P13: Jak odblokować lub zablokować klawisz skrótu?
- Odp.: W celu zablokowania OSD, naciśnij i przytrzymaj wciśnięty  $przycisk$   $\Box$ / $OK$  przy wyłączonym monitorze a następnie naciśnij przycisk (b w celu włączenia monitora. W celu odblokowania OSD, naciśnij i przytrzymaj wciśnięty przycisk **E**/OK przy wyłączonym monitorze a następnie naciśnii przycisk (<sup>I</sup>) w celu włączenia monitora.

Monitor controls unlocked

Monitor controls locked

- P14: Gdzie można znaleźć podręcznik z ważnymi informacjami wspomniany w EDFU?
- Odp.: Podręcznik z ważnymi informacjami można pobrać ze strony pomocy technicznej Philips.
- P15: Dlaczego nie mogę wykryć kamery internetowej Windows Hello mojego monitora i wyszarzona jest opcja rozpoznawania twarzy?
- Odp.: Aby rozwiązać ten problem należy wykonać poniższe czynności celem ponownego wykrycia kamery internetowej:
	- 1. Nacisnąć kombinację klawiszy Crtl + Shift + ESC w celu uruchomienia Menadżera zadań Microsoft Windows.
	- 2. Wybrać zakładkę "Usługi".

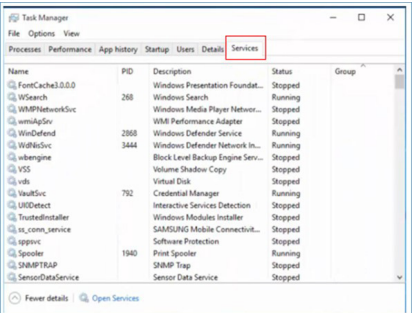

- 3. Przewinąć i wybrać pozycję "WbioSrvc" (Usługa biometryczna systemu Windows). Jeżeli stan pokazuje opcję "Uruchomiony". najpierw kliknąć prawym przyciskiem myszy aby zatrzymać usługę, a następnie ponownie uruchomić usługę ręcznie.
- 4. Następnie powrócić do menu opcji logowania i skonfigurować kamerę internetową Windows Hello.
- P16: Dlaczego nie mogę automatycznie przełączyć na podłączone źródło sygnału wejściowego za połączeniem szeregowym wykonanym przez USB-C?
- Odp.: Powodem jest to, że monitor podstawowy łączy się jednocześnie z więcej niż jednym źródłem sygnału wejściowego. W przypadku korzystania z monitora podstawowego połączonego z notebookiem przez USB-C, jak również szeregowo z monitorem dodatkowym. Kiedy notebook przejdzie do

trybu czuwania, jeżeli ma być wyświetlana treść z HDMI lub DisplayPort, należy nacisnąć  $\Theta$ w celu zmiany źródła sygnału wejściowego.

- P17: Co należy zrobić w razie braku odbioru sygnału przez monitory połączone łańcuchowo?
- Odp.: Problem braku sygnału można rozwiązać na dwa sposoby: 1) Naciśnij przycisk menu ekranowego (OSD) na monitorze z wyjściem DisplayPort. Wybierz menu Input (Wejście) i zmień opcję z Auto na OFF (WYŁ.), a następnie wybierz wejście DP (DisplayPort). Umożliwi to przejście sygnału do kolejnego monitora. Sygnał powinien być teraz prawidłowo wyświetlany na obu monitorach. 2) Odłącz kabel wideo od pierwszego i drugiego monitora, a następnie podłącz drugi monitor bezpośrednio do komputera. Na drugim monitorze naciśnij przycisk menu OSD, wybierz menu Input (Wejście), zmień opcję z Auto na OFF (WYŁ.) i wybierz wejście DP. Podłącz ponownie pierwszy i drugi monitor do komputera; funkcja połączenia łańcuchowego zostanie włączona.

<span id="page-44-0"></span>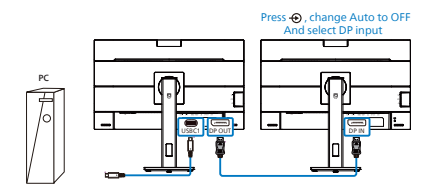

# 11.3 Multiview: pytania i odpowiedzi

- P1: Czy można powiększyć okno podrzędne PiP?
- Odp.: Tak, do wyboru są 3 rozmiary: [Małe], [Średnie], [Duże]. Można otworzyć menu ekranowe przyciskiem . Wybierz preferowane ustawienie [PiP Size] (Rozmiar PiP) z menu głównego [PiP / PbP].
- P2: Co zrobić, aby słuchać dźwięku z innego źródła, niezależnie od sygnału wideo?
- Odp.: Zazwyczaj źródło dźwięku jest powiązane z głównym źródłem sygnału wideo. Jeśli chcesz zmienić źródło sygnału audio, można nacisnąć przycisk  $\equiv$ . aby otworzyć menu ekranowe. Wybierz preferowane ustawienie [Źródło audio] z menu głównego [Audio].

Uwaga: przy następnym włączeniu monitora wskazane źródło sygnału dźwiękowego będzie wybrane domyślnie. Aby je zmienić, trzeba będzie powtórzyć wszystkie etapy wyboru i wskazać nowe preferowane źródło audio, które będzie odtąd domyślne.

- P3: Dlaczego po wybraniu opcji PIP/ PBP w oknach podrzędnych występuje migotanie.
- Odp.: Powodem jest to, że sygnał wideo w oknach podrzędnych jest wyświetlany z przeplotem (i-timing), należy zmienić sygnał na progresywny (P-timing).

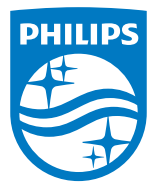

2022 © TOP Victory Investments Ltd. Wszelkie prawa zastrzeżone.

Ten produkt został wyprodukowany i jest sprzedawany na odpowiedzialność Top Victory Investments Ltd. oraz Top Victory Investments Ltd. jest gwarantem w odniesieniu do tego produktu. Philips i Philips Shield Emblem to zastrzeżone znaki towarowe Koninklijke Philips N.V., używane na podstawie licencji.

Specyfikacje mogą zostać zmienione bez powiadomienia.

Wersja: M1124BU5301E1WWT